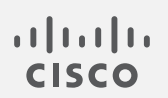

# Cisco Secure Network Analytics

更新ガイド 7.5.0

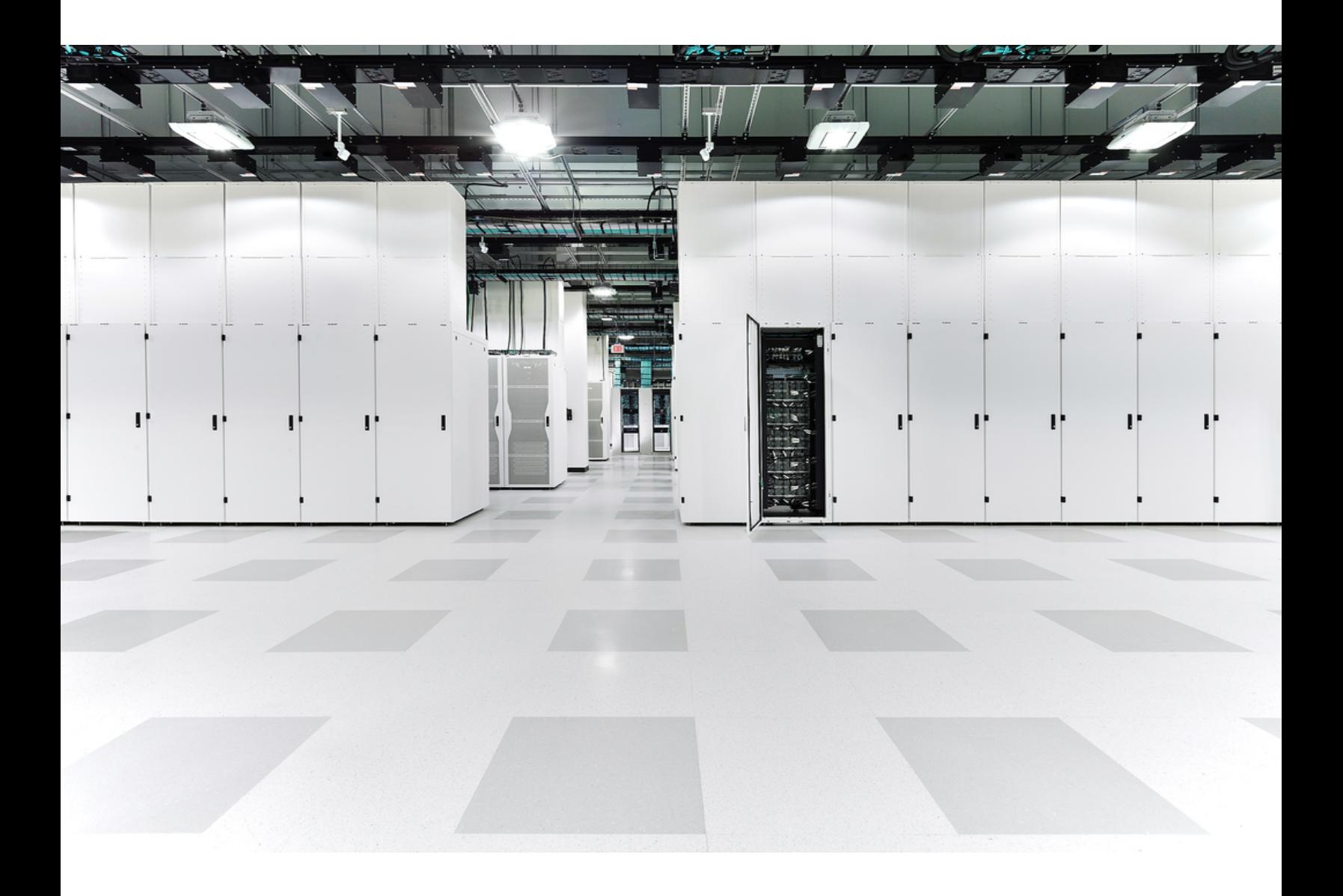

# 目次

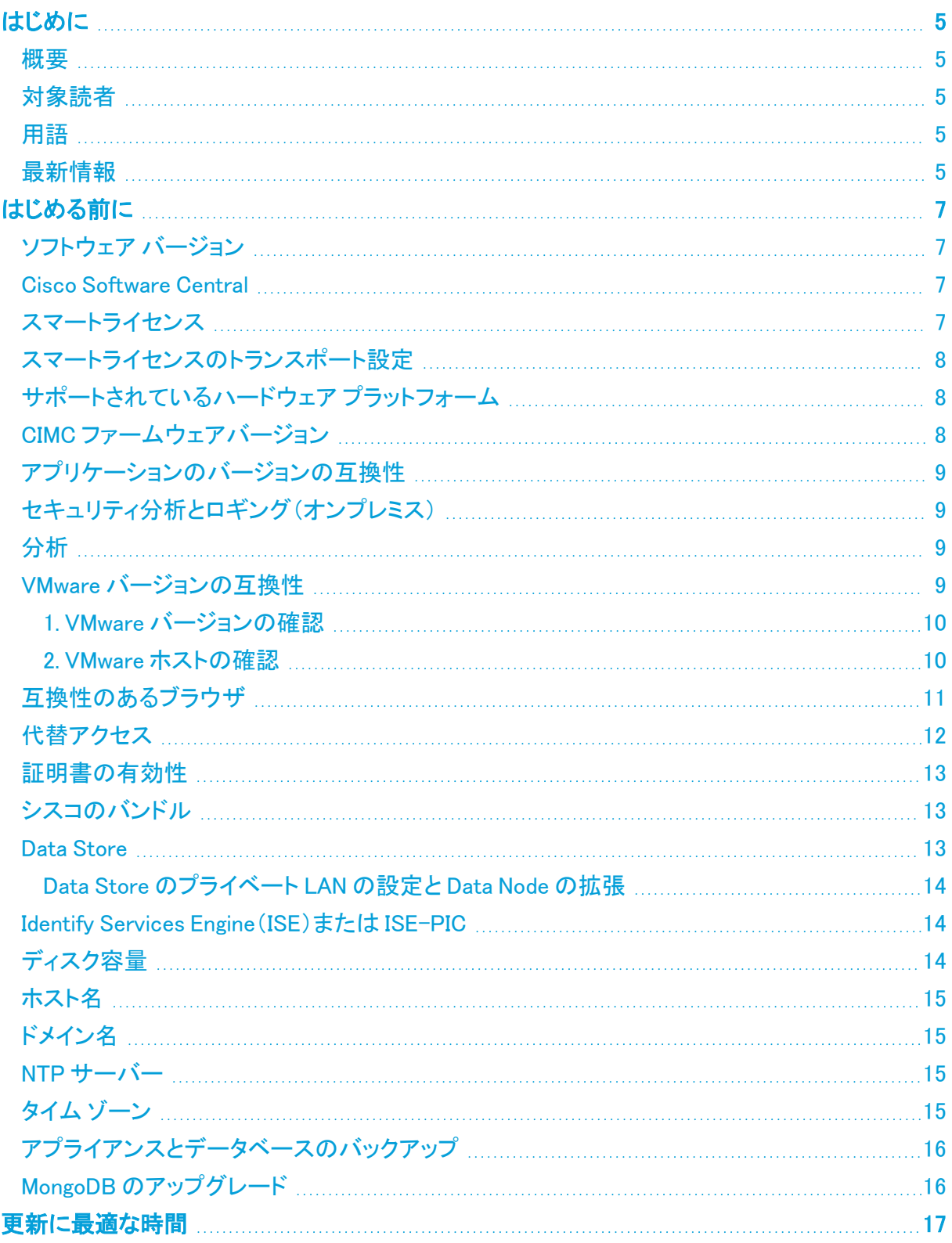

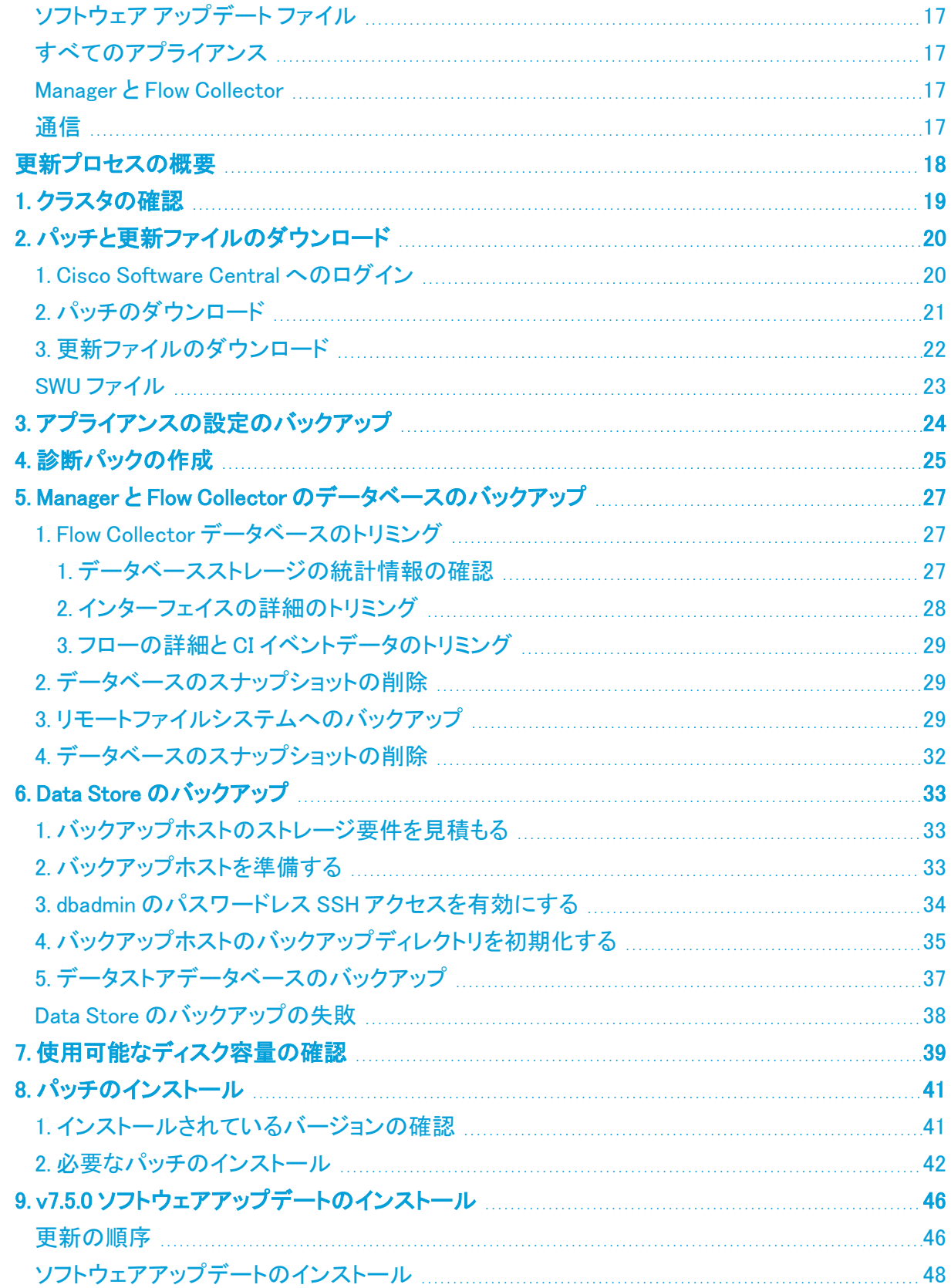

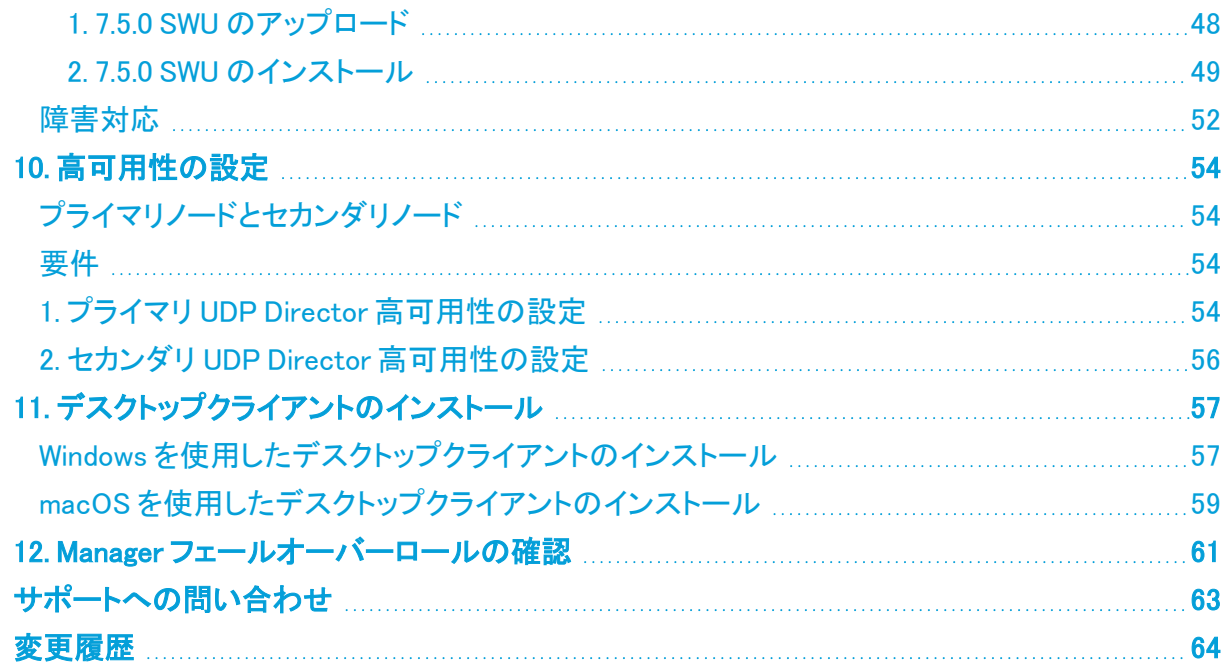

# <span id="page-4-0"></span>はじめに

### <span id="page-4-1"></span>概要

次の Cisco Secure Network Analytics(旧 Stealthwatch)アプライアンスをバージョン 7.4.0, 7.4.1, 7.4.2 to 7.5.0 に更新するには、このガイドを使用します。

- UDP Director(別名 Flow Replicator)
- Data Store

Data Node の更新手順は、この更新に固有の手順です。Data Store を展開している場合 は、必ず手順に従ってください。

- Flow Collector
- Flow Sensor
- マネージャ

v7.4.0 では、Cisco Stealthwatch Enterprise 製品のブランド名を Cisco Secure Network Analytics に 変更しました。詳細なリストについては、次を参照してください。[リリースノート](https://www.cisco.com/c/en/us/support/security/stealthwatch/products-release-notes-list.html)。このガイドでは、以 前の製品名である Stealthwatch が必要に応じて明確さを維持するために使用され、Stealthwatch Management Console や SMC などの用語も使用されています。

### <span id="page-4-2"></span>対象読者

<span id="page-4-3"></span>このガイドは、Secure Network Analytics 製品の更新を担当するネットワーク管理者とその他の担 当者を対象としています。

### 用語

このガイドでは、Secure Network Analytics Flow Sensor Virtual Edition(VE)などの仮想製品を含む すべての Secure Network Analytics 製品に対し「アプライアンス」という用語を使用しています。

また「クラスタ」は、Manager が管理するアプライアンスのグループです。アプライアンスが Manager によって管理されている場合は、[集中管理(Central Management)] のインベントリに表示されま す。

Secure Network Analytics v7.5.0 の詳細については、[リリースノート](https://www.cisco.com/c/ja_jp/support/security/stealthwatch/products-release-notes-list.html)を参照してください。

### <span id="page-4-4"></span>最新情報

システムの更新に慣れている方は、前回のアップグレード以降に以下の変更が行われていることを 確認してください。

- <sup>l</sup> アップグレード、更新、および初期状態へのリセットのパフォーマンスが向上しました。
- <sup>l</sup> スマートライセンスのトランスポート設定要件が変更されました。アプライアンスが [smartreceiver.cisco.com](http://smartreceiver.cisco.com/) に接続できることを確認します。
- 更新プロセスを開始する前に、システム内のすべてのアプライアンスが 1 か月(30日)[の基](#page-6-4) [準となる要件](#page-6-4)を満たしていることを確認してください。
- v7.5.0 の VE 展開には、新しい CPU 命令セット要件があります。CPU が AVX/AVX2 命令セッ トに対応していることを確認します。ESXi の場合は、VM ハードウェアバージョン 11 以上を選 択します。KVM の場合は、ホストパススルーを使用することを推奨します。
- <sup>l</sup> SWU ファイルのインストールを開始する前に、必ずすべての SWU ファイルをアップロードして ください。
- プライマリ Manager が正常に更新されると、正常にアップグレードされたすべてのアプライア ンスについて、Appliance Manager のアプライアンスステータスが [接続済み(Connected)] と 表示されることに注意してください。詳細については、「[通信](#page-16-4)」を参照してください。
- 更新プロセスを開始する前に、必[ずシスコのバンドルパ](#page-12-1)ッチをインストールし、CIMC [ファーム](#page-7-2) [ウェアバージョン](#page-7-2)を更新してください。
- <sup>l</sup> 更新プロセスを開始する前に、ISE 証明書チェーンが完全であることを確認してください。詳 細については、「Identify Services [Engine\(ISE\)または](#page-13-1) ISE-PIC」を参照してください。
- v7.4.1 から v7.5.0 にアップグレードする場合、Analytics データは引き継がれません。v7.4.2 の Analytics データは v7.5.0 に引き継がれます。Analytics の詳細については、[「Analytics:検](https://www.cisco.com/c/en/us/support/security/stealthwatch/products-technical-reference-list.html) [出、アラート、および観測」](https://www.cisco.com/c/en/us/support/security/stealthwatch/products-technical-reference-list.html)を参照してください。
- 更新の際、MongoDB は v6.0.9 にアップグレードされます。「MongoDB [のアップグレード」](#page-15-1)を参 照してください。
- 複数の UDP Director がある場合は、「10. [高可用性の設定」](#page-53-0)を参照してください。
- <sup>l</sup> Data Node に v7.4.1 以降がインストールされている場合は、手順に従って、[すべてのData Nodeを更新する(Update all Data Nodes)] ボタンを使用して Data Node を同時に更新します。 更新 SWU ファイルがすべてのデータノードに正常にインストールされた後に、必ずデータノー ドで Vertica を再起動してください。
- <sup>l</sup> システムを 7.5.0 に更新すると、ルートユーザーアクセスとアプライアンス セットアップ ツール が削除されます。詳細については、[「リリースノート」](https://www.cisco.com/c/ja_jp/support/security/stealthwatch/products-release-notes-list.html)を参照してください。

# <span id="page-6-0"></span>はじめる前に

更新プロセスを開始する前に、このガイドを参照してプロセス、および v7.5.0 に正常に更新するため に必要な準備、時間、リソースについて確認してください。

## <span id="page-6-1"></span>ソフトウェア バージョン

アプライアンスソフトウェアをバージョン 7.5.0 に更新するには、アプライアンスにバージョン 7.4.0、 7.4.1、または 7.4.2 がインストールされている必要があります。このガイドの手順では、各アプライア ンスのソフトウェア バージョンの確認方法について説明します。以下の点にも注意してください。

- <span id="page-6-4"></span>• ベースライン:この更新を開始する前に、アプライアンスが同じバージョンの v7.4.0、v7.4.1、ま たは v7.4.2 で 1 か月(30 日)以上実行されていることを確認してください。短期間にシステム を複数のバージョンに更新した場合、システムのベースラインが影響を受ける可能性があり ます。サポートが必要な場合は、[シスコサポートま](#page-62-0)でお問い合わせください。
- <sup>l</sup> パッチ:更新プロセスの一環として、必要なロールアップパッチをアプライアンスにインストー ルします。

必要なパッチが各アプライアンスにインストールされるまでに最大 90 分かかることがあり ます。

- ダウングレード:更新すると、更新時にインストールされる新機能をサポートするために必要 な変更がデータ構造や設定に対して行われるため、バージョンのダウングレードはサポート されていません。
- <sup>l</sup> TLS:Secure Network Analytics TLS v1.2 が必要です。v7.5.0 へのアップグレード後、TLS v1.2 と TLS v1.3 の両方がデフォルトでサポートされます。手順については、[『SSL/TLS](https://www.cisco.com/c/en/us/support/security/stealthwatch/products-installation-and-configuration-guides-list.html?cachemode=refresh) [Certificates](https://www.cisco.com/c/en/us/support/security/stealthwatch/products-installation-and-configuration-guides-list.html?cachemode=refresh) for Managed Appliances Guide』[英語] を参照してください。
- <sup>l</sup> サードパーティ製アプリケーション:Secure Network Analytics は、アプライアンスへのサード パーティ製アプリケーションのインストールをサポートしていません。

### <span id="page-6-2"></span>Cisco Software Central

ライセンスの管理、パッチのダウンロード、および Secure Network Analytics v7.5.0 の更新ファイル のダウンロードについては、[https://software.cisco.com](https://software.cisco.com/) で Cisco スマートアカウントにログインする か、管理者にお問い合わせください。

# <span id="page-6-3"></span>スマートライセンス

更新を開始する前に、アプライアンスのライセンスが最新であることを確認します。

- 7.4.0、7.4.1 での確認: Manager にログインします。[グローバル設定(Global Settings)] アイコ ン > [Central Management] > [スマートライセンス(Smart Licensing)] を選択します。[スマート ライセンスの使用状況(Smart License Usage)] セクションを確認します。
- 7.4.2 での確認:Manager にログインします。[構成(Configure)] > [グローバル(GLOBAL)] > [集中管理(Central Management)] > [スマートライセンス(Smart Licensing)]を選択します。 [スマートライセンスの使用状況(Smart License Usage)] セクションを確認します。
- 手順:ライセンスがコンプライアンス違反または期限切れと表示されている場合は、[スマート](https://www.cisco.com/c/en/us/support/security/stealthwatch/products-licensing-information-listing.html) ソフトウェア [ライセンシング](https://www.cisco.com/c/en/us/support/security/stealthwatch/products-licensing-information-listing.html) ガイド [英語] を参照してください。

## <span id="page-7-0"></span>スマートライセンスのトランスポート設定

スマートライセンスのトランスポート設定要件が変更されました。

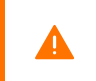

アプライアンスを v7.4.1 以前からアップグレードする場合は、アプライアンスが smartreceiver.cisco.com に接続できることを確認してください。

# <span id="page-7-1"></span>サポートされているハードウェア プラットフォーム

<span id="page-7-2"></span>各システム バージョンでサポートされているハードウェア プラットフォームについては、[Hardware](https://www.cisco.com/c/dam/en/us/td/docs/security/stealthwatch/SW_Hardware_Software_Matrix_DV_1_0.pdf) and Version [Support](https://www.cisco.com/c/dam/en/us/td/docs/security/stealthwatch/SW_Hardware_Software_Matrix_DV_1_0.pdf) Matrix を参照してください。

### CIMC ファームウェアバージョン

次の表に示すアプライアンスの場合、M4 共通更新プロセスは UCS C シリーズ M4 ハードウェアに 適用され、M5 共通更新パッチは M5 ハードウェアに適用され、M6 共通更新パッチは M6 ハードウェ アに適用されます。

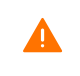

Cisco.com に掲載されている標準の UCS ファームウェア更新情報は使用しないでくださ い。

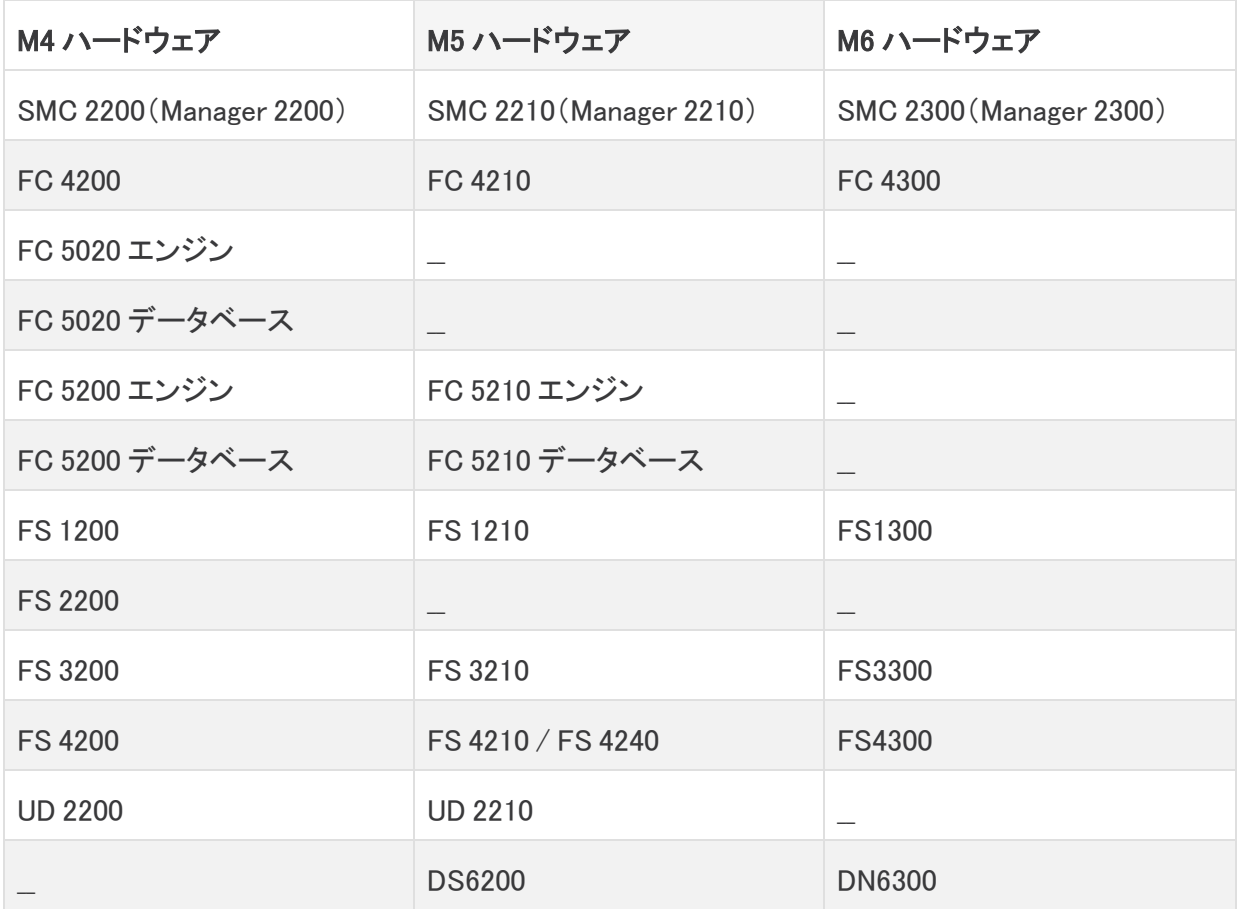

「2. [パッチのダウンロード」](#page-20-0)手順に従ってください。ただし、手順 3 では、[すべてのリリース(All Releases)] 列で [ファームウェア(Firmware)] を選択して、最新の CIMC ファームウェアバージョンの 共通更新パッチにアクセスします。

<span id="page-8-0"></span>詳細については、Cisco.com の「Release [Notes」ページの「Common](https://www.cisco.com/c/ja_jp/support/security/stealthwatch/products-release-notes-list.html) Patch Readmes」セクションに移 動して該当する readme を見つけてください。

### アプリケーションのバージョンの互換性

以前にアプリをインストールしたことがある場合は、インストールする Secure Network Analytics のバージョンと互換性があることを確認します。

インストールされているアプリのリストを確認する方法と最新の Cisco Secure Network Analytics ア プリの互換性情報を確認する方法については、Secure Network Analytics [アプリのバージョン互換](https://www.cisco.com/c/en/us/support/security/stealthwatch/products-device-support-tables-list.html?cachemode=refresh) [性マトリックス](https://www.cisco.com/c/en/us/support/security/stealthwatch/products-device-support-tables-list.html?cachemode=refresh)を参照してください。

# <span id="page-8-1"></span>セキュリティ分析とロギング(オンプレミス)

Secure Network Analytics v7.5.0 に正常に更新されたら、必ず セキュリティ分析とロギング(オンプ レミス) v3.3.0 にアップグレードしてください。セキュリティ分析とロギング(オンプレミス) 展開の詳細 については、次のドキュメントを参照してください。

- [セキュリティ分析とロギング\(オンプレミス\)のリリースノート](https://www.cisco.com/c/en/us/td/docs/security/sal-on-prem/release-notes/csal_op_release_notes.html)
- Cisco Security Analytics and Logging (オンプレミス)スタートアップガイド
- <sup>l</sup> [セキュリティ分析とロギング\(オンプレミス\):Firepower](https://www.cisco.com/c/en/us/td/docs/security/sal-on-prem/integration/deployment_guide/csal_op_for_fmc_7_0_deploy_guide.html) イベント統合ガイド

### <span id="page-8-2"></span>分析

v7.4.1 から v7.5.0 にアップグレードする場合、Analytics データは引き継がれません。v7.4.2 の Analytics データは v7.5.0 に引き継がれます。Analytics の詳細については、[「Analytics:検出、ア](https://www.cisco.com/c/en/us/support/security/stealthwatch/products-technical-reference-list.html) [ラート、および観測」](https://www.cisco.com/c/en/us/support/security/stealthwatch/products-technical-reference-list.html)を参照してください。

## <span id="page-8-3"></span>VMware バージョンの互換性

Secure Network Analytics v7.5 は、VMware v7.0 または 8.0 と互換性があります。VMware v6.0、 v6.5、または v6.7 と Secure Network Analytics v7.5.x はサポートしていません。詳細については、 『vSphere 6.0, 6.5, and 6.7 End of General Support』の VMware のマニュアルを参照してください。

- <sup>l</sup> 更新前:Secure Network Analytics アプライアンスが VMware v6.0、v6.5、または v6.7 にインス トールされている場合は、Secure Network Analytics を v7.5.x にアップグレードする前に、 VMware vCenter と ESXi ホスト を v7.0 または v8.0 にアップグレードします。
- 確認: 「1. VMware [バージョンの確認」](#page-9-0)と、「2. VMware [ホストの確認](#page-9-1)」を参照して VMware 環境 を確認します。
- <sup>l</sup> 更新後:Secure Network Analytics v7.5.x の更新後に、VMware にオペレーティングシステム のエラーが表示される場合があります。VMware の GUI を確認し、VMware vCenter が v7.0 ま たは v8.0 であること、およびオペレーティングシステムが Debian v10 であることを確認しま す。VMware vCenter またはオペレーティングシステムをアップグレードするには、VMware ガ イドを参照してください。
- <sup>l</sup> ホストからホストへのライブマイグレーション(vMotion などを使用)はサポートされていませ ん。
- <sup>l</sup> スナップショット:仮想マシンのスナップショットはサポートされていません。

すでにインストールされているカスタムバージョンが上書きされるため、Secure Network ▲ Analytics 仮想アプライアンスに VMware ツールをインストールしないでください。インス トールすると、仮想アプライアンスが動作不能になり、再インストールが必要になります。

#### <span id="page-9-0"></span>1. VMware バージョンの確認

次の手順に従って、VMware vSphere vCenter v7.0 または v8.0 がインストールされていることを確認 します。

VMware UI のメニューとグラフィックは、ここに表示されているものと異なる場合がありま す。ご使用の環境に固有の詳細な点については、VMware ガイドを参照してください。

- 1. VMware Web クライアントにログインします。
- 2. [ホーム(Home)] ページで [vCenter インベントリリスト(vCenter Inventory Lists)] を選択しま す。
- 3. [ヘルプ(Help)] > [VMware vSphere バージョン情報(About VMware vSphere)] を選択しま す。

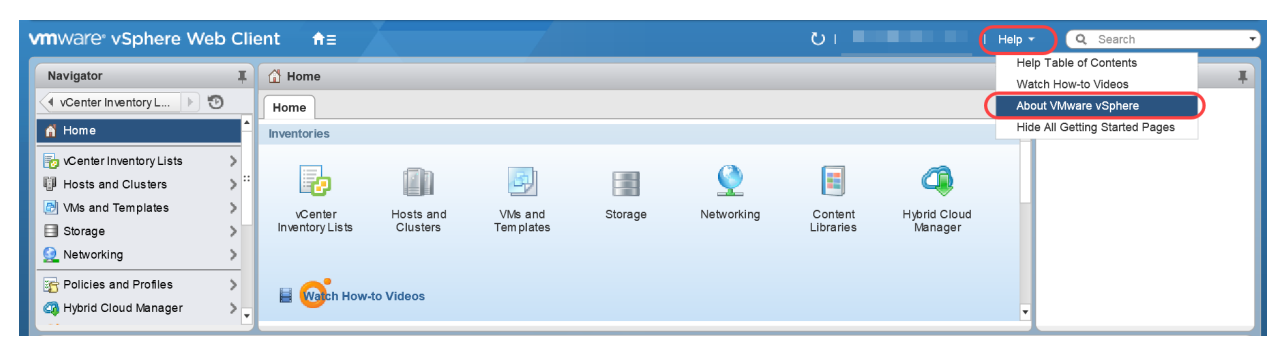

4. Web クライアントのバージョンを確認します。v6.0、v6.5、または v6.7 の場合は、v7.0 または v8.0 にアップグレードする必要があります。手順については、VMware ガイドを参照してくださ い。

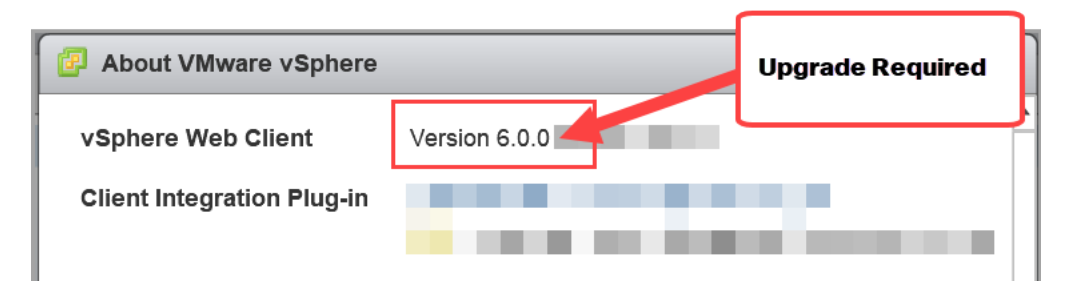

5. 次の項に進みます。

#### <span id="page-9-1"></span>2. VMware ホストの確認

次の手順に従って ESXi ホストを確認し、v7.0 または v8.0 がインストールされていることを確認しま す。Secure Network Analytics アプライアンスが複数のホストにインストールされている場合は、各 ホストを確認します。

VMware UI のメニューとグラフィックの一部は、ここに示す情報とは異なる場合がありま す。ソフトウェアに関する詳細については、VMware ガイドを参照してください。

- 1. [ナビゲータ(Navigator)] ペインで [vCenter インベントリリスト(vCenter Inventory Lists)] を選 択します。
- 2. [ホスト(Hosts)] を選択します。
- 3. ホスト名をクリックします。
- 4. [サマリー(Summary)] タブをクリックします。

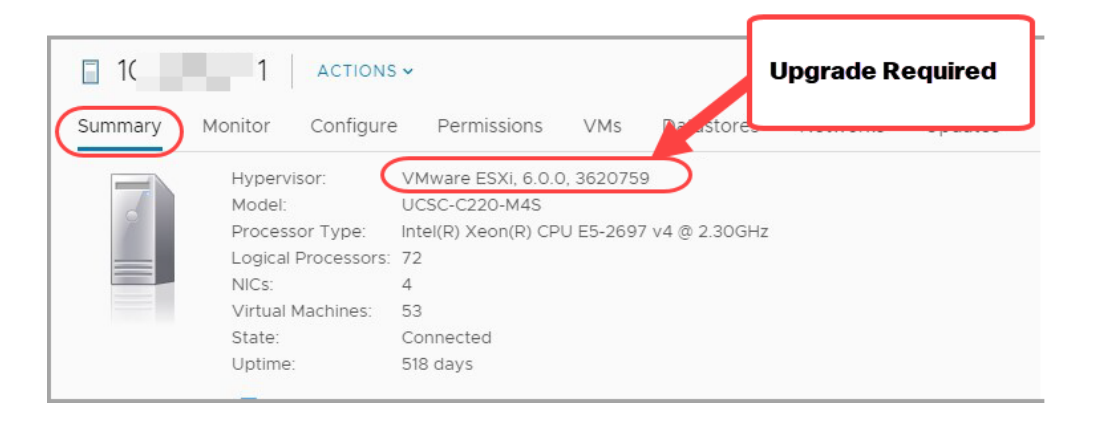

- 5. ハイパーバイザ のバージョンを確認します。v6.0、v6.5、または v6.7 の場合は、v7.0 または 8.0 にアップグレードする必要があります。手順については、VMware ガイドを参照してくださ い。
- 6. Secure Network Analytics アプライアンスがインストールされている他のホストに対して手順 1 ~ 5 を繰り返します。

### <span id="page-10-0"></span>互換性のあるブラウザ

- 互換性のあるブラウザ: Secure Network Analytics は Chrome、Firefox、および Microsoft Edge の最新のラピッドリリースをサポートしています。
- <sup>l</sup> Microsoft Edge:Microsoft Edge には、ファイル サイズの制限がある可能性があります。 Microsoft Edge を使用して、ソフトウェア アップデート ファイル(SWU)をアップロードしないこと をお勧めします。
- <sup>l</sup> ショートカット:ブラウザのショートカットを使用して、いずれかの Secure Network Analytics ア プライアンスのアプライアンス管理インターフェイスにアクセスしている場合、更新プロセスの 完了後はショートカットが機能しないことがあります。その場合は、ショートカットを一旦削除し てから再作成してください。
- <sup>l</sup> 証明書:一部のブラウザでは、アプライアンス アイデンティティ証明書の有効期限の要件が 変更されています。アプライアンスにアクセスできない場合は、『SSL/TLS [Certificates](https://www.cisco.com/c/en/us/support/security/stealthwatch/products-installation-and-configuration-guides-list.html?cachemode=refresh) for Managed [Appliances](https://www.cisco.com/c/en/us/support/security/stealthwatch/products-installation-and-configuration-guides-list.html?cachemode=refresh) Guide』を参照して証明書を置き換えるか、Cisco [サポート](#page-62-0)までお問い合 わせください。

### <span id="page-11-0"></span>代替アクセス

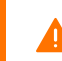

今後のサービスのニーズを想定し、Secure Network Analytics アプライアンスにアクセス する代替方法を有効にしておく必要があります。

次のいずれかのオプションを使用して Secure Network Analytics アプライアンスにアクセスできるこ とを確認してください。

#### 仮想アプライアンス:コンソール(コンソールポートへのシリアル接続)

KVM を介してアプライアンスにアクセスするには、『Virtual Edition Appliance [Installation](https://www.cisco.com/c/ja_jp/support/security/stealthwatch/products-installation-guides-list.html?cachemode=refresh) Guide』[英 語] を参照してください。または、VMware を介してアプライアンスに接続するには、vSphere の vCenter Server Appliance 管理インターフェイスのドキュメントを参照してください。

#### ハードウェア:コンソール(コンソールポートへのシリアル接続)

ラップトップまたはモニター付きキーボードを使用してアプライアンスに接続するには、[『Install](https://www.cisco.com/c/ja_jp/support/security/stealthwatch/products-installation-guides-list.html) and [Upgrade](https://www.cisco.com/c/ja_jp/support/security/stealthwatch/products-installation-guides-list.html) Guides』ページ [英語] に掲載されている最新の Secure Network Analytics ハードウェア設 置ガイドを参照してください。

#### ハードウェア:CIMC(UCS アプライアンス)

CIMC を介してアプライアンスにアクセスするには、『Cisco Integrated [Management](https://www.cisco.com/c/en/us/support/servers-unified-computing/ucs-c-series-integrated-management-controller/products-installation-and-configuration-guides-list.htmll) Controller (CIMC) [Configuration](https://www.cisco.com/c/en/us/support/servers-unified-computing/ucs-c-series-integrated-management-controller/products-installation-and-configuration-guides-list.htmll) Guides』 ページにリストされているプラットフォームの最新のガイドを参照して ください。

#### 別の方法

今後サービスが必要になった場合に備えて、次の手順に従い、Secure Network Analytics アプライ アンスにアクセスする別の方法を有効にします。

仮想またはハードウェアの方法を使用してアプライアンスにログインできない場合は、アプライアン スのネットワーク インターフェイスで一時的に SSH を有効にできます。

停電後、データベースをアップグレードまたは起動する前に、[SSH の有効化(Enable SSH)] オプションを選択して、すべての Data Node で SSH が有効になっていることを確認 する必要があります。SSH を有効にすると、システムの侵害リスクが増加します。SSH は 必要な場合のみ有効にすることが重要です。SSH は、使用終了後に無効にします。

次の手順に従って、選択したアプライアンスの SSH を開いて有効にします。

- 1. [集中管理(Central Management)] > [アプライアンスマネージャ(Appliance Manager)] を開き ます。
- 2. アプライアンスの [アクション(Actions)] メニューをクリックします。
- 3. [アプライアンス構成の編集(Edit Appliance Configuration)] を選択します。
- 4. [アプライアンス(Appliance)] タブを選択します。
- 5. [SSH] セクションを見つけます。
- 6. アプライアンスへの SSH アクセスを許可するには、[SSHの有効化(Enable SSH)] チェック ボックスをオンにします。
- 7. [設定の適用(Apply settings)] をクリックします。
- 8. 画面に表示される指示に従って、変更を保存します。

SSH は、使用が終了したら必ず無効にしてください。

### <span id="page-12-0"></span>証明書の有効性

更新プロセスを開始する前に、アプライアンス アイデンティティ証明書が有効であり、最新のもので あることを確認します。無効または期限切れのアプライアンス アイデンティティ証明書では、アプラ イアンスを更新できません。アプライアンス アイデンティティ証明書を置き換えるには、[管理対象ア](https://www.cisco.com/c/en/us/support/security/stealthwatch/products-installation-and-configuration-guides-list.html?cachemode=refresh) [プライアンスの](https://www.cisco.com/c/en/us/support/security/stealthwatch/products-installation-and-configuration-guides-list.html?cachemode=refresh) SSL/TLS 証明書ガイド [英語] の手順に従います。

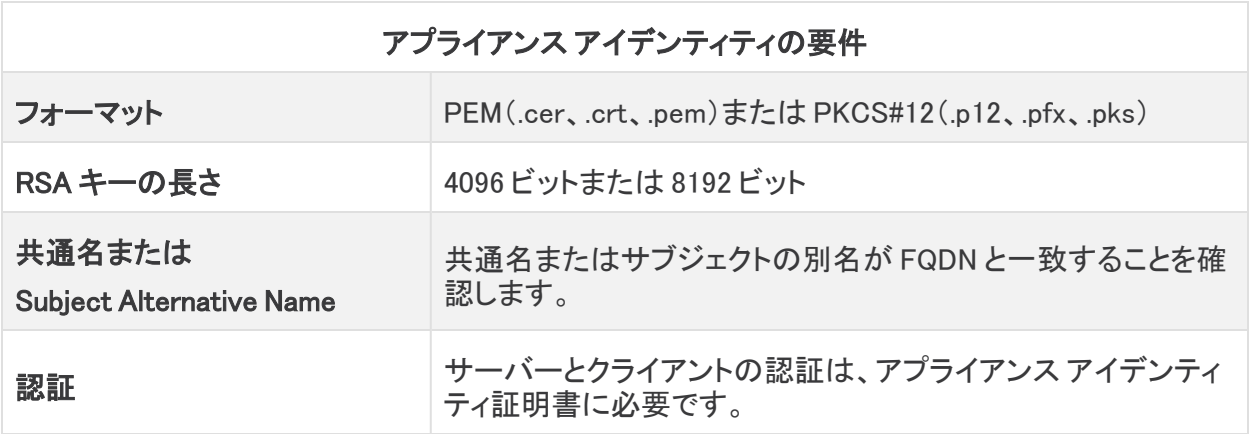

## <span id="page-12-1"></span>シスコのバンドル

最新のシスコのバンドルに共通の更新パッチがインストールされていることを確認してください。詳 細については、Cisco Bundles [Common](https://www.cisco.com/c/dam/en/us/td/docs/security/stealthwatch/cisco_bundles/cisco_bundles_update_common_patch_20230921_1152-01_readme_DV_1_0.pdf) Update Patch の readme を参照してください。パッチには、 以下の特徴があります:

- <sup>l</sup> 厳選したルート認証局(CA)の事前検証済みのデジタル証明書を提供しています。これに は、
- <sup>l</sup> シスコのサービスとの接続に使用するコア証明書バンドルと、シスコ以外のサービスとの接 続に使用する外部証明書バンドルが含まれます。

「2. [パッチのダウンロード」](#page-20-0)手順に従ってください。ただし、手順 3 では、[最新リリース(Latest Release)] 列で [証明書バンドル(Certificate Bundles)] を選択して、最新のシスコのバンドルの共 通更新パッチにアクセスします。

#### <span id="page-12-2"></span>Data Store

展開に Data Store が含まれている場合は、更新を開始する前に、すべての Data Node で SSH が 有効になっていることを確認してください。

- <sup>l</sup> SSH の有効化:「[代替アクセス」](#page-11-0)の手順に従って、すべての Data Node で SSH を有効にし、 [SSHの有効化(Enabling SSH)] チェックボックスをオンにします。
- <sup>l</sup> SSH の無効化:Data Node で SSH を無効にする場合は、アップグレードプロセスとパッチのイ ンストールが完了したら、Data Node ごとに SSH を無効にできます。
- <sup>l</sup> すべての Data Node v7.4.1 以降を更新する:v7.4.1 以降がインストールされている場合は、指 示に従って、[すべてのData Nodeを更新する(Update all Data Nodes)] ボタンを使用して Data Node を同時に更新します。このボタンを使用して、パッチと SWU ファイルをインストールしま す。パッチのインストール後に Data Store データベースを開始する必要がある場合がありま すが、更新 SWU がすべての Data Node に正常にインストールされた後に自動的に開始され ます。

• ダウンタイム:この更新に必要なダウンタイムについて懸念がある場合は、[シスコサポート](#page-62-0)に お問い合わせください。

#### <span id="page-13-0"></span>Data Store のプライベート LAN の設定と Data Node の拡張

v7.4.1 以降、Secure Network Analytics は プライベート LAN の IP アドレスに特定の要件を適用しま す。プライベート LAN の IP アドレスを使用して設定されている Data Node のすべてが次の要件を満 たしていることを確認してください。

- <sup>l</sup> 最初の 3 オクテットが 169.254.42 であること。
- <sup>l</sup> サブネットが /24 であること。

n a 例:169.254.42.x/24(x はサイトによって割り当てられた番号(2 ~ 255))

<span id="page-13-1"></span>詳細については[、シスコサポートに](#page-62-0)問い合わせてください。

### Identify Services Engine(ISE)または ISE-PIC

v7.5.0 に更新する前に、ISE の証明書チェーンが完全であることを確認してください。詳細 については、Cisco Secure Network Analytics ISE および ISE-PIC [コンフィギュレーション](https://www.cisco.com/c/dam/en/us/td/docs/security/stealthwatch/ISE/7_4_ISE_Configuration_Guide_DV_1_0.pdf) [ガイド](https://www.cisco.com/c/dam/en/us/td/docs/security/stealthwatch/ISE/7_4_ISE_Configuration_Guide_DV_1_0.pdf) 7.5.0 [英語] の 5 ページから始まる「Option 1 - Deploying Certificates Using ISE ▲ Internal Certificate Authority (Recommended)」セクションを参照してください。手動同期を 実行して、ISE のレプリケーションアラームの問題も修正してください。詳細については、 [『リリースノート』](https://www.cisco.com/c/ja_jp/support/security/stealthwatch/products-release-notes-list.html)の「既知の問題」セクションに記載されている関連する ISE 統合の問題を 参照してください。

- <sup>l</sup> 要件:Manager で ISE または ISE-PIC を使用している場合は、クライアントグループに適応型 ネットワーク制御(ANC)が含まれていることを確認してから更新を開始してください。
- 確認:ISE クライアントにログインします。[管理(Administration)] > [pxGrid サービス(pxGrid Services)] の順に選択します。[Manager] > [クライアントグループ(Client Group)] 列で、リス ト内の各 Manager を確認します。シスコ適応型ネットワーク制御(ANC)が表示されていない 場合は、[Manager] チェックボックスをオンにして選択します。[グループ(Group)] をクリックし て ANC を [グループ(Group)] フィールドに追加し、[保存(Save)] をクリックします。

ANC はデフォルトで無効になっており、pxGrid が有効になっている場合にのみ有効にで きます。ANC を有効にした後で無効にするには、管理ポータルから手動でサービスを無 効にしてください。

• ガイド:詳細については、Cisco Secure Network Analytics ISE および ISE-PIC [コンフィギュ](https://www.cisco.com/c/dam/en/us/td/docs/security/stealthwatch/ISE/7_4_ISE_Configuration_Guide_DV_1_0.pdf) [レーション](https://www.cisco.com/c/dam/en/us/td/docs/security/stealthwatch/ISE/7_4_ISE_Configuration_Guide_DV_1_0.pdf) ガイド 7.4 [英語] および『Cisco Identity Services Engine [Administrator](https://www.cisco.com/c/ja_jp/td/docs/security/ise/2-2/admin_guide/b_ise_admin_guide_22/b_ise_admin_guide_22_chapter_01100.html) Guide, [Release](https://www.cisco.com/c/ja_jp/td/docs/security/ise/2-2/admin_guide/b_ise_admin_guide_22/b_ise_admin_guide_22_chapter_01100.html) 2.2』[英語] を参照してください。ISEに関する追加の製品情報については[、Cisco](https://www.cisco.com/c/ja_jp/support/security/identity-services-engine/series.html) Identity [Services](https://www.cisco.com/c/ja_jp/support/security/identity-services-engine/series.html) Engine ページにアクセスしてください。

# <span id="page-13-2"></span>ディスク容量

更新の準備の一環として、パッチとソフトウェア更新ファイルをインストールするための十分な空き ディスク容量が各アプライアンスにあることを確認します。詳細については、「7. [使用可能なディスク](#page-38-0) [容量の確認](#page-38-0)」を参照してください。

- <sup>l</sup> 要件:管理対象アプライアンスごとに、個々のソフトウェア更新ファイル(SWU)の 4 倍以上の サイズが必要です。Manager では、Update Manager にアップロードするすべてのアプライアン ス SWU ファイルの 4 倍以上のサイズが必要です。
- <sup>l</sup> 管理対象アプライアンス:たとえば、Flow Collector の SWU ファイルが 6 GB の場合、Flow Collector(/lancope/var)パーティションで少なくとも 24 GB の空き容量が必要です(1 つの SWU ファイル  $\times$  6 GB  $\times$  4 = 24 GB).
- <sup>l</sup> Manager:たとえば、それぞれ 6 GB の 4 つの SWU ファイルをアップロードする場合、 /lancope/var パーティションに少なくとも 96 GB の空き容量が必要です(4 つの SWU ファイル  $X 6 GB X 4 = 96 GB$ <sub>c</sub>

## <span id="page-14-0"></span>ホスト名

- <sup>l</sup> 要件:各アプライアンスには一意のホスト名が必要です。他のアプライアンスとホスト名が同 一のアプライアンスは更新できません。また、各アプライアンスのホスト名がインターネットホ ストのインターネット標準要件を満たしていることを確認します。
- <sup>l</sup> 確認:Manager にログインしてから、[グローバル設定(Global Settings)] アイコン > [集中管理 (Central Management)] の順に選択します。各アプライアンスの [ホスト名(Host Name)] 列を 確認します。

# <span id="page-14-1"></span>ドメイン名

- <sup>l</sup> 要件:各アプライアンスには完全修飾ドメイン名が必要です。ドメインが空のアプライアンスは 更新できません。
- <sup>l</sup> 確認:Manager にログインしてから、[グローバル設定(Global Settings)] アイコン > [集中管理 (Central Management)] の順に選択します。アプライアンスの [アクション(Actions)] 列の [ \*\*\* (省略符号)アイコン] をクリックします。[アプライアンス構成の編集(Edit Appliance Configuration)] を選択します。[アプライアンス(Appliance)] タブで、[ホスト名(Host Naming)] を確認します。

### <span id="page-14-2"></span>NTP サーバー

- <sup>l</sup> 要件:各アプライアンスに少なくとも 1 台の NTP サーバーが必要です。
- <sup>l</sup> 確認:Manager にログインしてから、[グローバル設定(Global Settings)] アイコン > [集中管理 (Central Management)] の順に選択します。アプライアンスの [アクション(Actions)] 列の [ \*\*\* (省略符号)アイコン] をクリックします。[アプライアンス構成の編集(Edit Appliance Configuration)] を選択します。[ネットワークサービス(Network Services)] タブで、[NTP サー バー(NTP Server)] を確認します。
- <sup>l</sup> 問題のある NTP:130.126.24.53 NTP サーバーがサーバーのリストに含まれている場合は削 除します。このサーバーには問題があることが判明しており、シスコのデフォルトの NTP サー バー リストからはすでに除外されています。

# <span id="page-14-3"></span>タイム ゾーン

(仮想アプライアンスをインストールした)仮想ホスト サーバーの設定時刻が正しい時刻 ▲ に設定されていることを確認します。正しくない場合、アプライアンスを起動できないこと があります。

すべてのアプライアンスは協定世界時(UTC)を使用します。

- <sup>l</sup> 要件:更新を開始する前に、アプライアンスが UTC に設定されていることを確認します。
- 仮想ホストサーバー: 仮想ホストサーバーが、UTC に対して正しい時刻に設定されていること を確認します。

## <span id="page-15-0"></span>アプライアンスとデータベースのバックアップ

システムをバックアップするための時間を計画してください。バックアップファイルは、更新で問題が 発生した場合に必要です。診断パックは、[シスコサポート](#page-62-0)によるトラブルシューティング時に必要に なります。

バックアップしていないと、更新プロセス中に問題が発生した場合にファイルを回復できま ▲ せん。また、診断パックは[、シスコサポートに](#page-62-0)よるトラブルシューティングが必要な場合に 役立ちます。

このガイドでは、次の手順について説明します。

- 各アプライアンスのバックアップ
- 診断パックの作成
- Manager データベースのバックアップ
- Flow Collector データベースのバックアップ
- Data Store のバックアップ

バックアップ手順の一環として、各データベースのバックアップの前後に、Manager と Flow Collector のデータベース スナップショットを削除します。また、Flow Collector のバックアップ手順には、デー タベースのトリミングも含まれています。

詳細については、「5. Manager と Flow Collector [のデータベースのバックアップ](#page-26-0) |を参照してくださ い。

Data Store が導入されている場合は、Flow Collector データベースの代わりに Data Store データベースをバックアップします。詳細については、「6. Data Store [のバックアップ](#page-32-0)」を参 照してください。

### <span id="page-15-1"></span>MongoDB のアップグレード

更新の前に CPU 設定の確認が実行されます。更新の際、MongoDB は v6.0.9 にアップグレードされ ます。

CPU 命令セット要件:CPU が AVX/AVX2 命令セットに対応していることを確認します。ESXi の場合 は、VM ハードウェアバージョン 11 以上を選択します。KVM の場合は、ホストパススルーを使用す ることを推奨します。

# <span id="page-16-0"></span>更新に最適な時間

<span id="page-16-1"></span>アプライアンスを更新するための時間とリソースを計画する際には、次の点を検討してください。

### ソフトウェア アップデート ファイル

パッチおよびソフトウェア アップデート ファイルのダウンロードには時間がかかります。これらは事 前にダウンロードできます。詳細については、「2. [パッチと更新ファイルのダウンロード](#page-19-0)」を参照してく ださい。

## <span id="page-16-2"></span>すべてのアプライアンス

- <sup>l</sup> 時間:この更新のパッチが各アプライアンスにインストールされるまでに最大 90 分かかること があります。ソフトウェアの更新プロセスは、アプライアンスごとに完了するまで約 30 分かか ります。ただし、ネットワークの状況によって長くなることがあります。この概算時間には、 ユーザー環境によって異なるバックアップと診断パックの作成に必要な時間は含まれていま せん。
- <sup>l</sup> 少量:システムのトラフィック量が比較的少ないときに、システム全体を一度に更新することを お勧めします。
- 再起動:アプライアンスは、再起動プロセス中はデータを収集しません。ただし、現在のデー タは保持されます。

### <span id="page-16-3"></span>Manager と Flow Collector

<sup>l</sup> Flow Collector:Flow Collector を更新して実行すると、Manager が更新されるまで、Manager に送信されるデータが Flow Collector にキャッシュされます。ただし、更新プロセスはできる 限り短時間で終わらせたいものです。そのため、すべてのアプライアンスの準備を整えて一 度に更新するのが、最も成功するアプローチであると言えます。

[集中管理(Central Management)] から Flow Collector を削除しないでください。削除する と、それらの Flow Collector のすべての履歴データが Manager から消失します。

### <span id="page-16-4"></span>通信

更新プロセスの実行中は Manager とアプライアンス間の通信が停止し、更新と再起動が行われま す。

[集中管理(Central Management)] のインベントリでは、アプライアンスのステータスが [構成チャネ ルのダウン(Config Channel Down)] に変わります。更新が完了すると、通信が再確立され、アプラ イアンスのステータスが [接続済み(Connected)] に戻ります。「9. v7.5.0 [ソフトウェアアップデートの](#page-45-0) [インストール](#page-45-0)」を参照してください。

クラスタ内で次のアプライアンスを設定する前に、アプライアンスのステータスが [接続済 み(Connected)] になっていることを確認します。

# <span id="page-17-0"></span>更新プロセスの概要

各パッチおよび SWU ファイルについて、ソフトウェアのインストール順序に必ず従ってくだ さい。更新を成功させるためには、このガイドの手順に従うことが重要です。

更新を成功させ、データ損失を最小限に抑えるためには、手順を順番に実行する必要があります。

1. [クラスタの確認](#page-18-0) 2. [パッチと更新ファイルのダウンロード](#page-19-0) 3. [アプライアンスの設定のバックアップ](#page-23-0) 4. [診断パックの作成](#page-24-0) 5. Manager と Flow Collector [のデータベースのバックアップ](#page-26-0) 6. Data Store [のバックアップ](#page-32-0) 7. [使用可能なディスク容量の確認](#page-38-0) 8. [パッチのインストール](#page-40-0) 9. v7.5.0 [ソフトウェアアップデートのインストール](#page-45-0) 10. [高可用性の設定](#page-53-0) 11. [デスクトップクライアントのインストール](#page-56-0)

12. Manager [フェールオーバーロールの確認](#page-60-0)

# <span id="page-18-0"></span>1. クラスタの確認

すべてのアプライアンスに正しいソフトウェア バージョンがインストールされていることを 確認します。これは、更新を成功させるために不可欠な手順です。

クラスタを確認して、各アプライアンスのソフトウェアバージョンを確認します。各アプライアンスの現 在のソフトウェアバージョンが 7.4.0、7.4.1、または 7.4.2 であることを確認するには、以下の手順を 実行します。

1. Manager の IP アドレスを使用して、管理者として Manager にログインします。

ブラウザのアドレスバーに https://<Manager IP address> と入力します。

2. 7.4.0 および 7.4.1:「 $\ddot{\mathbf{\Omega}}$  (グローバル設定)アイコン] をクリックします。「集中管理(Central Management)] を選択します。

7.4.2:[構成(Configure)] > [グローバル集中管理(GLOBAL Central Management)] を選択し ます。

3. [アップデートマネージャ(Update Manager)] タブを選択し、[システムアップデート(System Updates)] セクションを見つけます。

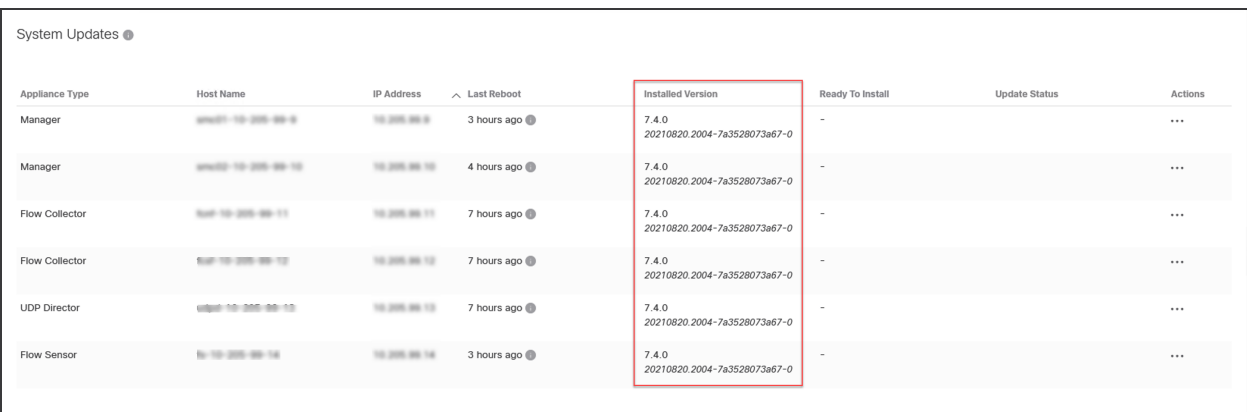

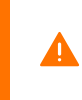

更新プロセスを開始した後は、アプライアンスの追加または削除、クラスタ設定の変更、 アプライアンスでの設定変更、アプライアンスのフェールオーバーロールの変更は行わな いでください。

# <span id="page-19-0"></span>2. パッチと更新ファイルのダウンロード

ライセンスを管理するには、パッチをダウンロードし、更新ファイルをダウンロードして、Cisco スマー トアカウント([https://software.cisco.com](https://software.cisco.com/))にログインします。

<span id="page-19-1"></span>次の手順に従って、アカウントに記載されているパッチと v7.5.0 SWU をダウンロードします。

## 1. Cisco Software Central へのログイン

- 1. [https://software.cisco.com](https://software.cisco.com/) で Cisco Software Central にログインします。
- 2. [ダウンロードとアップグレード(Download and Upgrade)] セクションの [ダウンロードと管理 (Download and manage)] ページで、[ダウンロードにアクセス(Access downloads)] を選択し ます。
- 3. [製品の選択(Select a Product)] フィールドに Secure Network Analytics と入力し、アプライ アンスを選択します。

次の例のように、製品名を入力するときにアプライアンスを含めることもできます。

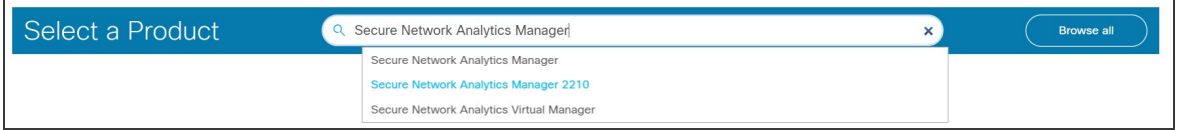

- 4. [ソフトウェアのダウンロード(Download Software)] ページが表示されます。
	- 更新プロセスを開始する前に、「Secure Network Analyticsパッチ(Secure Network Analytics Patches)] を選択して適用する必要があるパッチファイルにアクセスします。

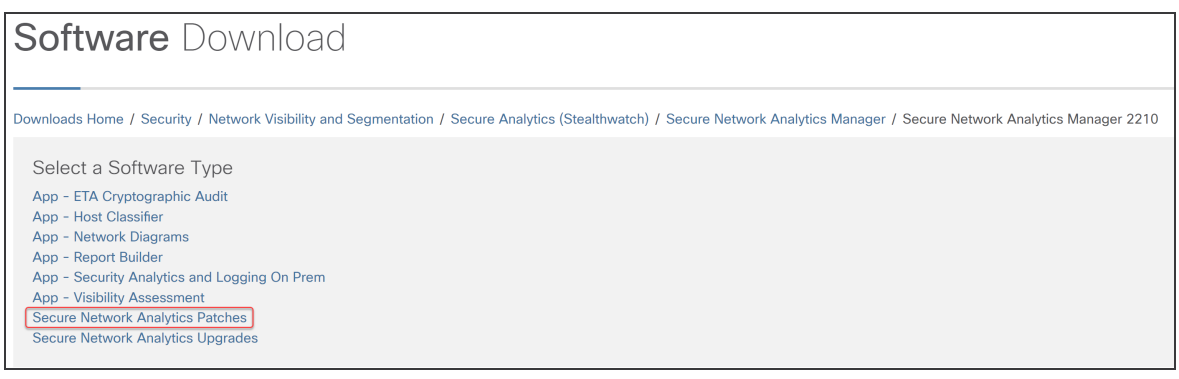

● または、[Secure Network Analyticsのアップグレード(Secure Network Analytics Upgrade)] を選択して更新ファイルにアクセスします。

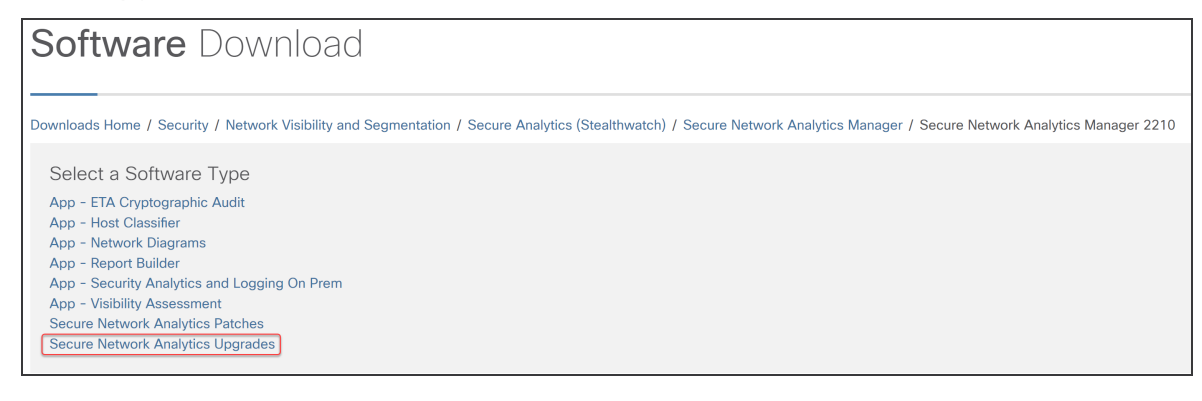

## <span id="page-20-0"></span>2. パッチのダウンロード

更新プロセスを開始する前に、[Secure Network Analyticsパッチ(Secure Network Analytics Patches)] を選択して適用する必要があるパッチにアクセスします。詳細につい ては、[パッチの](https://www.cisco.com/c/ja_jp/support/security/stealthwatch/products-release-notes-list.html) readme を参照してください。

[Secure Network Analyticsパッチ(Secure Network Analytics Patches)] を選択すると、アプライアン スのページが表示されます。

1. アプライアンスに現在インストールされている Secure Network Analytics のバージョンを選択 します。たとえば、アプライアンスに 7.4.1 がインストールされている場合は、[7.4.1] を選択し ます。

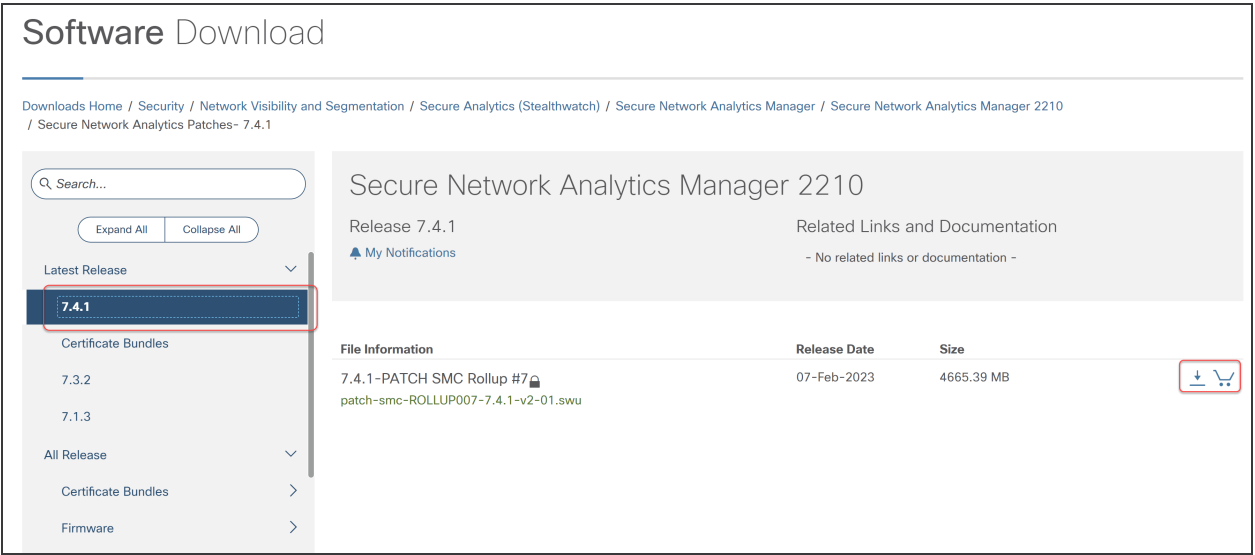

2. ダウンロード:[ダウンロード(Download)] アイコンをクリックするか、または [カートに追加 (Add to Cart)] アイコンをクリックします。

選択したアプライアンスのすべてのパッチをダウンロードします。

各アプライアンスの最新のロールアップパッチ、および必要な共通更新パッチ、CIMC ファームウェア更新パッチ、およびシスコのバンドルパッチを含む、現在のバージョンのす べてのパッチをダウンロードしてください。

3. [これらの手順を](#page-20-0)繰り返して、クラスタ内のすべてのアプライアンスにすべてのパッチをダウン ロードします。この更新に必要なすべてのファイルがダウンロードされていることを確認する には、SWU [ファイルの](#page-22-0)表を参照してください。

### <span id="page-21-0"></span>3. 更新ファイルのダウンロード

特定のバージョンのファイルすべてにアクセスする最も効率的な方法としては、最初に Manager を選択します。

[Secure Network Analyticsのアップグレード(Secure Network Analytics Upgrades)] を選択すると、 アプライアンスページが表示されます。

- 1. [7.5.0] を選択します。
- 2. ダウンロード:[ダウンロード(Download)] アイコンをクリックするか、または [カートに追加 (Add to Cart)] アイコンをクリックします。
	- 選択したアプライアンス:アプライアンスに表示されている更新ファイルをダウンロード します。
	- 関連ソフトウェア:[関連ソフトウェア(Related Software)] セクションを使用して、その他 すべてのアプライアンスの更新ファイルをダウンロードします。このセクションにパッチ が表示されている場合は、更新後にそれらのパッチをインストールします。
- 3. この更新に必要なすべてのファイルがダウンロードされていることを確認するには、[SWU](#page-22-0) ファ [イルの](#page-22-0)表を参照してください。何らかの更新ファイルがない場合は、[これらの手順](#page-21-0)を繰り返し て、別のアプライアンスの更新ファイルをダウンロードします。

### <span id="page-22-0"></span>SWU ファイル

この更新に必要なすべてのファイルがダウンロードされていることを確認します。ファイルが不足し ている場合は、「2. [パッチと更新ファイルのダウンロード」](#page-19-0)を参照してください。

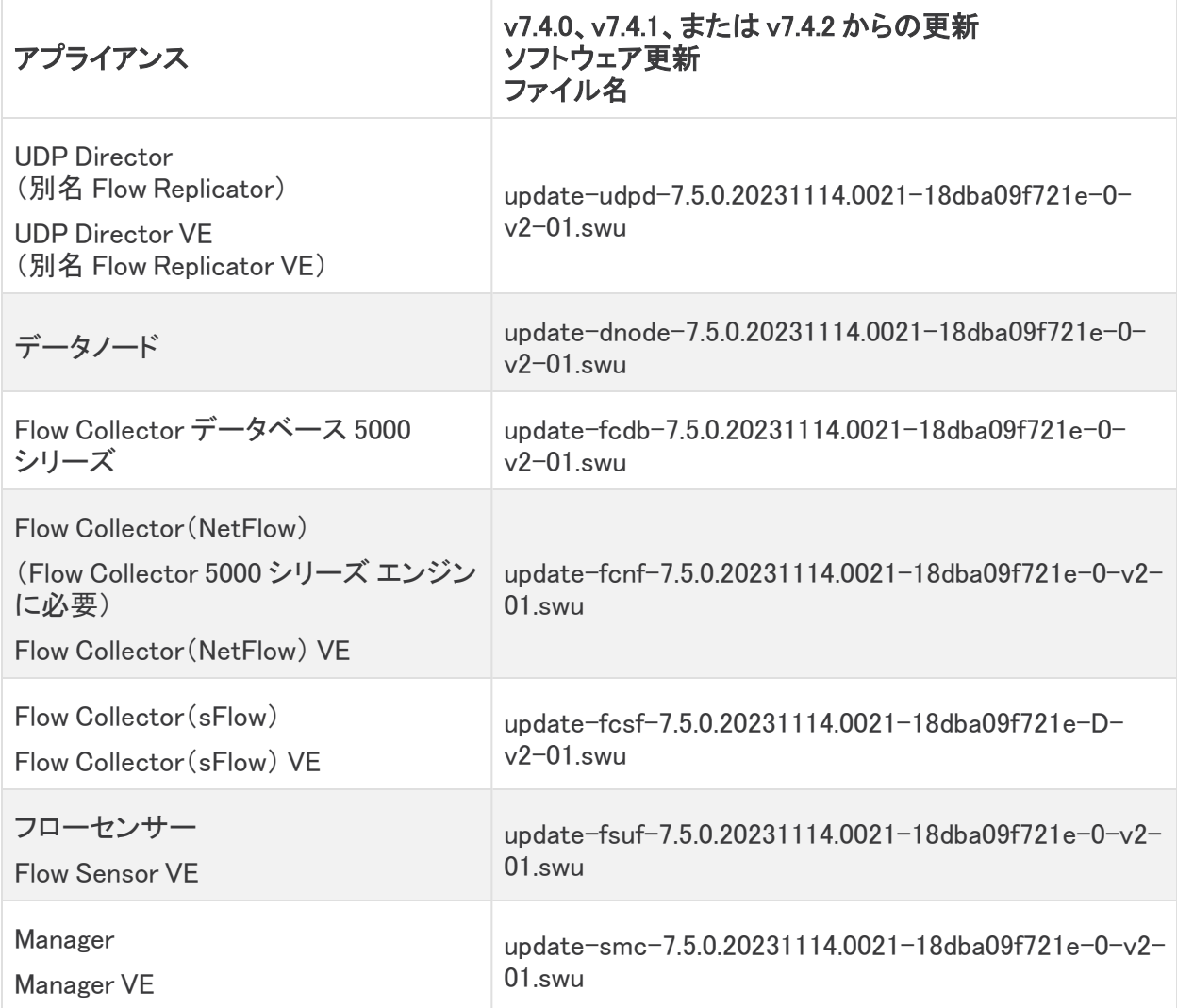

# <span id="page-23-0"></span>3. アプライアンスの設定のバックアップ

バックアップしていないと、更新プロセス中に問題が発生した場合にファイルを回復できません。こ れらの手順は、データ損失を最小限に抑えるために重要です。

各アプライアンスの設定を必ずバックアップしてください。

次の手順に従って、[アプライアンス マネージャ(Appliance Manager)] からアプライアンスを選択し、 構成時の設定のバックアップ ファイルを作成します。

- 1. [集中管理(Central Management)] > [アプライアンスマネージャ(Appliance Manager)] を開き ます。
- 2. Manager の [アクション(Actions)] メニューをクリックします。
	- すべての管理対象アプライアンス: Central Manager によって管理されているすべての アプライアンスの設定をバックアップするには、プライマリ Manager を選択します。
	- <sup>l</sup> [個々の管理対象アプライアンス(Individual Managed Appliance)]:[集中管理(Central Management)] の個々のアプライアンスの設定をバックアップするには、アプライアンス の [アクション(Actions)] メニューを選択します。たとえば、フロー センサーのバック アップだけが必要な場合は、フロー センサーの [アクション(Actions)] メニューを選択 します。
- 3. [サポート(Support)] を選択します。
- 4. [設定ファイル(Configuration Files)] タブを選択します。
- 5. [バックアップ操作(Backup Actions)] ドロップダウンをクリックします。
- 6. [バックアップの作成(Create Backup)] を選択します。

Manager と Central Manager:プライマリ Manager と Central Manager をバックアップすると、 Manager のバックアップ設定ファイルと Central Management のバックアップ設定ファイルが作 成されます。

Manager と Flow Collector をバックアップする場合は、データベースもバックアップする必 要があります。これらのアプライアンスを完全に復元するには、両方のバックアップが必 要です。Manager および Flow Collector データベースのバックアップの詳細については、 「5. Manager と Flow Collector [のデータベースのバックアップ](#page-26-0)」を参照してください。

7. 「4. [診断パックの作成](#page-24-0)」に進みます。

# <span id="page-24-0"></span>4. 診断パックの作成

診断パックがあると[、シスコサポート](#page-62-0)による問題のトラブルシューティングが必要な場合に役立ちま す。お使いの Secure Network Analytics のバージョンの手順に従ってください。

タイムアウト:大規模なシステムでは、タイムアウトが原因で診断パックの生成に失敗する ことがあります。これに対処するには、アプライアンスの SSH コンソールを開き、 doDiagPack コマンドを実行します。これにより、診断パックの生成時にタイムアウトを 防ぐことができます。

診断パックは /lancope/var/admin/diagnostics にあります。

システム設定を使用して各アプライアンスの診断パックを作成します。

- 1. アプライアンスコンソールに root としてログインします。
- 2. SystemConfig と入力します。Enter を押します。
- 3. [リカバリ(Recovery)] を選択します。
- 4. [診断パック(Diagnostics Pack)] を選択します。
- 5. 診断パックをカスタマイズするには、メニューを選択して [編集(Edit)] をクリックします。

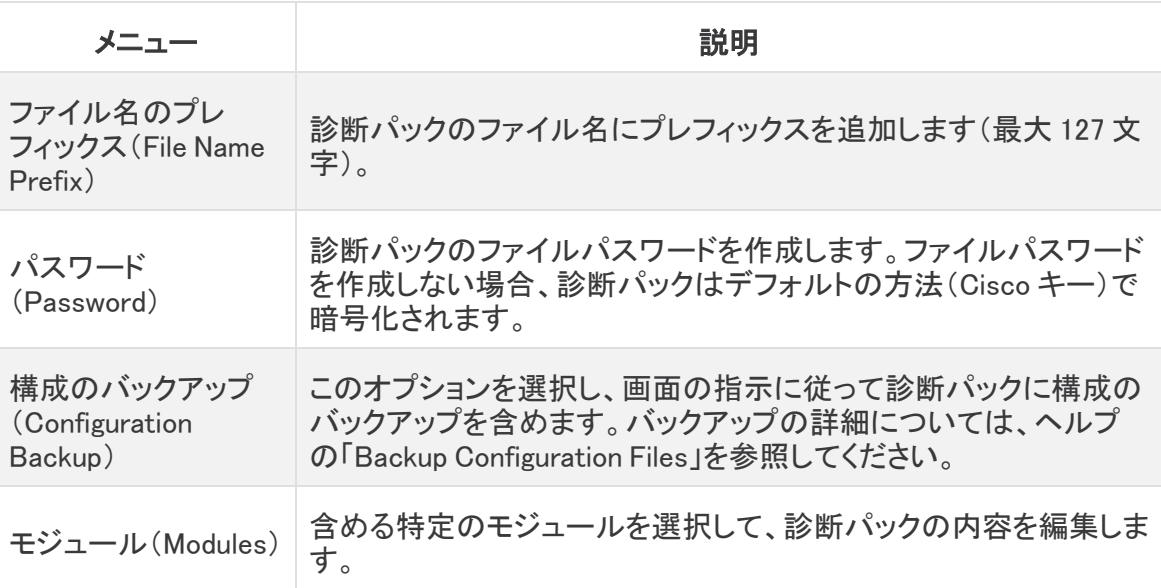

6. [完了(Finish)] をクリックします。画面の指示に従って、診断パックを作成します。

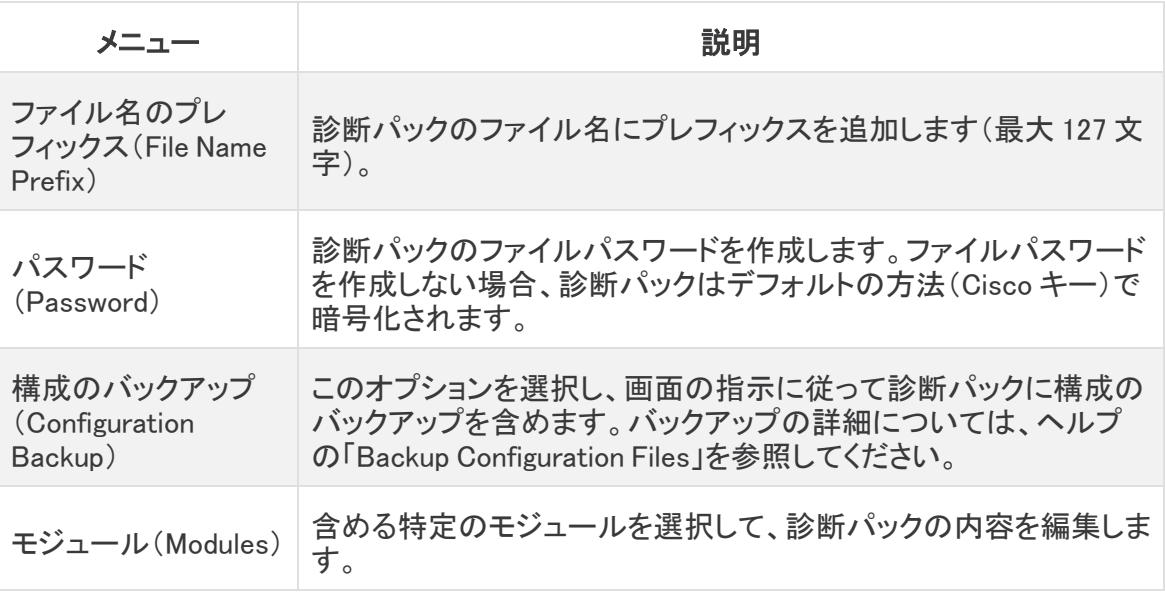

# <span id="page-26-0"></span>5. Manager と Flow Collector のデータベースの バックアップ

この手順は、Data Store Flow Collector 以外にのみ適用されるということに注意してくださ い。バックアップしていないと、更新プロセス中に問題が発生した場合にファイルを回復で きません。手順に従って、データベースのバックアップのすべての手順を実行してくださ い。サポートが必要な場合は、[シスコサポートま](#page-62-0)でお問い合わせください。

Manager と Flow Collector の診断パックを作成したら、データベースを必ずバックアップしてくださ い。サポートが必要な場合は[、シスコサポート](#page-62-0)までお問い合わせください。

このプロセスには、次の手順が含まれます。

1. Flow Collector [データベースのトリミング](#page-26-1) 2. [データベースのスナップショットの削除](#page-28-1) 3. [リモートファイルシステムへのバックアップ](#page-28-2) 4. [データベースのスナップショットの削除](#page-31-0)

### <span id="page-26-1"></span>1. Flow Collector データベースのトリミング

Flow Collector データベースのバックアップは、完了するまでに数日かかる場合があります。また、 データベースが大きい場合はネットワークの速度が低下します。データベースをバックアップする前 に、Flow Collector データベースをトリミングすることを推奨します。これにより、フローの保存に使用 できるディスク容量が解放され、データベースのバックアップにかかる時間が短縮されます。

Flow Collector には、ディスク領域と、1 日あたりに収集されたデータ量に基づいて最大日数が保存 されます。最大(/lancope/var パーティションの 75%)に達すると、データベースは最初に最も古い データを削除して新しいデータを保存できるようにします。

#### <span id="page-26-2"></span>1. データベースストレージの統計情報の確認

次の手順に従って、データベースストレージを確認します。

- 1. Flow Collector アプライアンス管理インターフェイスにログインします。
- 2. [サポート(Support)] > [データベースストレージの統計情報(Database Storage Statistics)] を選択します。
- 3. [キャパシティ(Capacity)]、[フローデータの概要(Flow Data Summary)]、および [CIイベント データの概要(CI Event Data Summary)](または [セキュリティイベントデータの概要 (Security Event Data Summary)])に保存されている日数を確認します。

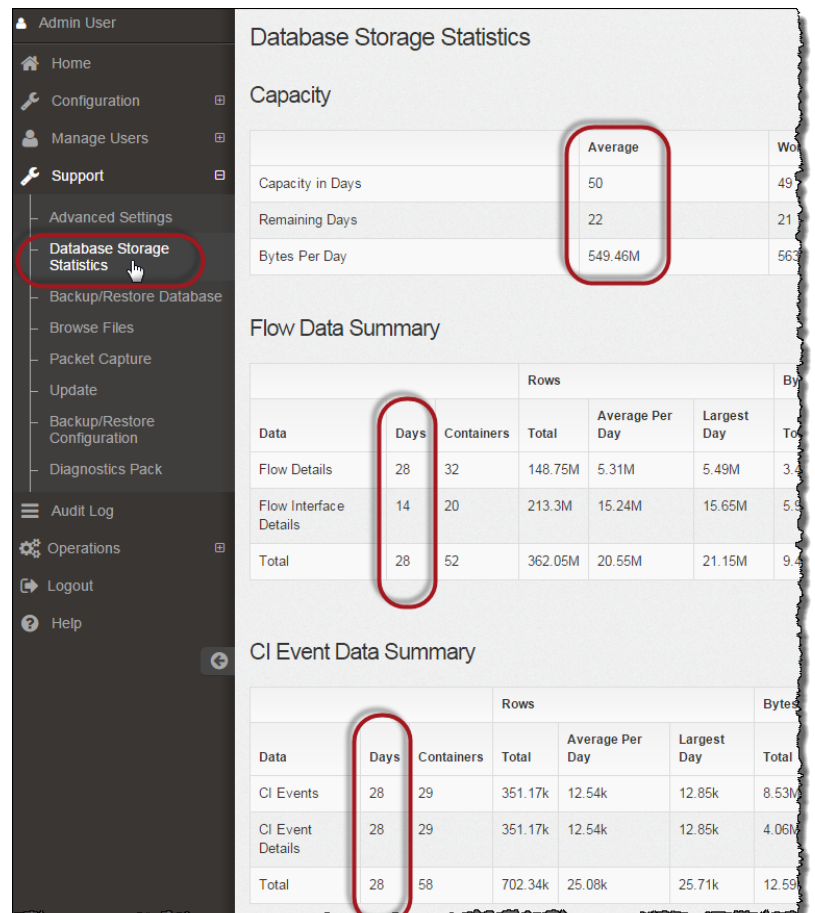

### <span id="page-27-0"></span>2. インターフェイスの詳細のトリミング

フロー インターフェイス データは、エクスポータのインターフェイスに関連するデータです。 Stealthwatch でフロー インターフェイス データおよびフローデータを保存します。フローインターフェ イスのデフォルト設定では、システムによってフローデータがプッシュされるため、可能な限り、すべ てのインターフェイスの統計情報を保持できます。この機能は、Data Store システムには適用され ないメインツールとしてデスクトップ クライアントを使用します。トリミング手順が Data Store システム 以外にのみ適用されることを示すために、ノードが必要になる場合があります。

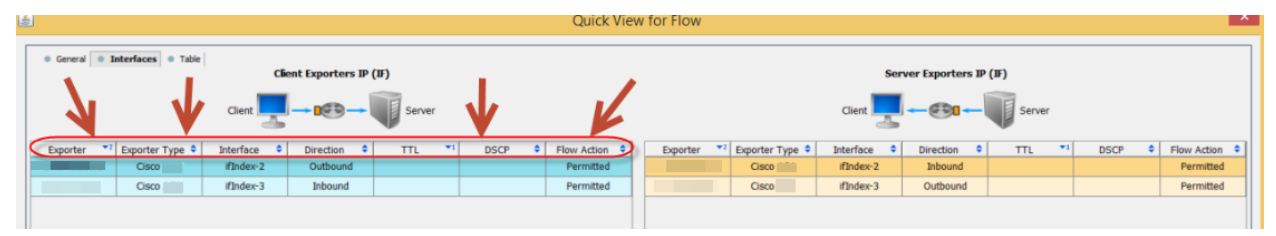

このデータのバックアップ処理には時間がかかります。すべてのデータが必要なわけではない場合 は、保存期間を短くします(例:7日)。この期間よりも古いデータは失われます。

指定した保存期間よりも古いインターフェイス統計データのデータベースを消去し、フローを保存す るために使用可能なディスク領域を解放するには、次の手順を実行します。

- 1. admin ユーザーとして デスクトップ クライアント にログインします。
- 2. [企業(Enterprise)] ツリーで Flow Collector を見つけます。プラス(+)記号をクリックしてコン テナを展開します。
- 3. [Flow Collector] を右クリックします。[設定(Configuration)] > [プロパティ(Properties)] を選 択します。
- 4. [Flow Collector のプロパティ(Flow Collector Properties)] ダイアログボックスで、[詳細設定 (Advanced)] をクリックします。
- 5. [フロー インターフェイス データの保存(Store flow interface data)] を選択します。
- 6. 保存期間を短く設定します。たとえば、期間を最大7日に設定すると、7日前より古いデータ は失われます。
- 7. [OK] をクリックします。
- 8. 5 分待ってから次の手順に進みます。

#### <span id="page-28-0"></span>3. フローの詳細と CI イベントデータのトリミング

Flow Collector データベースのフローの詳細と CI イベント/詳細のサイズを縮小するには[、シスコサ](#page-62-0) [ポート](#page-62-0)にお問い合わせください。この手順は任意であり、トリミングプロセスは完了までに数分しか かかりませんが、プロセスにはガイダンスが必要です。

NetFlow をトリミングするときは、Flow Collector データベースのフローの詳細と CI イベント/詳細を 保持する日数を指定します。この設定では、次の 2 つが発生します。

- <sup>l</sup> データベースは、入力した日数まで切り捨てられます。
- <sup>l</sup> データベースは、最も古い日付に基づいて古いデータからロールアウトを開始しますが、でき るだけ多くを保存しようとはしません。

## <span id="page-28-1"></span>2. データベースのスナップショットの削除

バックアップファイルを作成する前に、次の手順に従って Manager およびフローコレクタのデータ ベースに保存されているスナップショットを削除します。

Manager およびフローコレクタのデータベースのスナップショットを必ず削除してください。 これは、バックアップを成功させるために不可欠な手順です。

- 1. Manager およびフローコレクタ アプライアンスのデータベースのコンソールに admin としてロ グインします。
- 2. スナップショットの確認:次のように入力します。

/opt/vertica/bin/vsql -U dbadmin -w lan1cope -c "select \* from database snapshots;"

## <span id="page-28-2"></span>3. リモートファイルシステムへのバックアップ

データベースをリモートファイルシステムにバックアップするには、次の手順を実行します。

<sup>l</sup> 領域:リモート ファイル システムに、データベースのバックアップを保存するための十分な空 き領域があることを確認します。

- <sup>l</sup> 時間:データベースを 1 回バックアップすると、以後は前回のバックアップからの変更点だけ がバックアップされるため、バックアップにかかる時間は短くなります。このプロセスでは、1 分あたり約 0.5 GB ~ 2 GB のデータがバックアップされます。
- 1. アプライアンス管理インターフェイスに戻ります(ただし、デスクトップクライアントは閉じないで ください)。
- 2. 次の手順を実行して、リモート ファイル システム上に必要となるデータベース バックアップ保 存容量を確認します。
	- <sup>l</sup> [ホーム(Home)] をクリックします。
	- <sup>l</sup> [ディスク使用量(Disk Usage)] セクションを見つけます。
	- /lancope/var ファイルシステムの [Used (byte)] 列を確認します。データベースのバック アップを保存するためには、リモート ファイル システム上に少なくともこの数値にその 15% を足した分の空き容量が必要です。

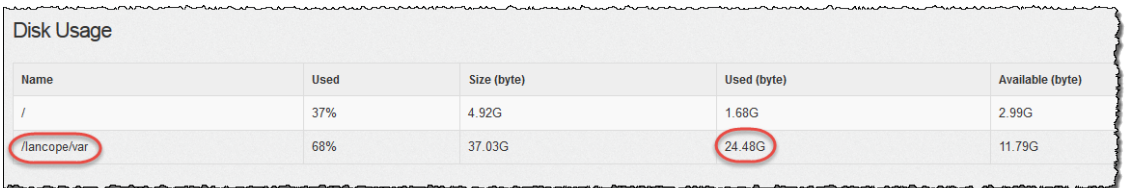

3. [設定(Configuration)] > [リモートファイルシステム(Remote File System)] の順にクリックしま す。

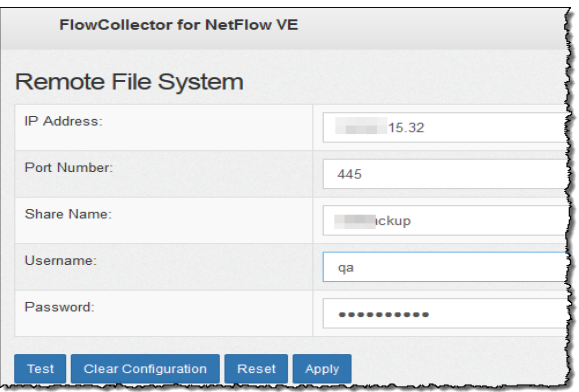

4. バックアップ ファイルを保存するリモート ファイル システムの設定を使用して、フィールドに入 力します。

ファイル共有では CIFS(Common Internet File System)、別名 SMB(Server Message Block) というプロトコルが使用されます。

5. [適用(Apply)] をクリックして、設定ファイルに設定を適用します。

パスワードを入力しても [適用(Apply)] ボタンが有効にならない場合、[リモートファイルシス テム(Remote File System)] ページの空白部分を 1 回クリックすると有効になります。

6. [テスト(Test)] をクリックして、アプライアンスとリモートファイルシステムが相互に通信できる ことを確認します。

テストが完了すると、リモート ファイル システムのページの下部に次のメッセージが表示され ます。

File sharing appears to be properly configured.

7. [サポート(Support)] > [データベースのバックアップおよび復元(Backup/Restore Database)] の順にクリックします。[データベースのバックアップ(Backup Database)] ページが開きます (次の例を参照)。

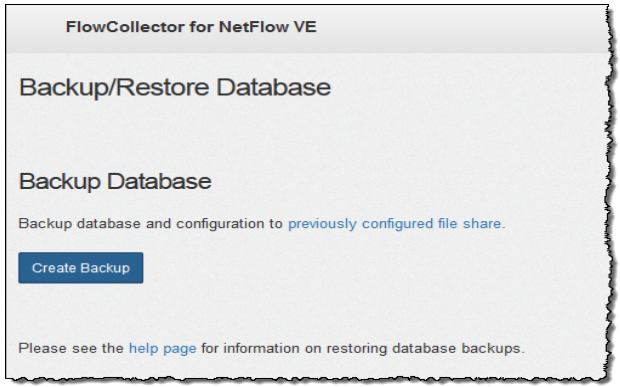

- 8. [バックアップの作成(Create Backup)] をクリックします。このプロセスは長時間かかる場合 があります。
	- <sup>l</sup> バックアップ プロセスの開始後は、マウスをページから離してもプロセスは中断されま せん。ただし、バックアップの実行中に、[キャンセル(Cancel)] をクリックすると、アプラ イアンスを再起動しないとバックアップを再開できなくなる場合があります。
	- <sup>l</sup> バックアップが完了するまで、画面に表示される指示に従います。
	- <sup>l</sup> バックアッププロセスの詳細を確認するには、[ログの表示(View Log)] をクリックしま す。
- 9. [閉じる(Close)] をクリックして進捗状況ウィンドウを閉じます。

終了する前にバックアップをキャンセルする場合は、必ずデータベースのスナップショット を再度削除してください。詳細な手順については、「4. [データベースのスナップショットの](#page-31-0) [削除](#page-31-0)」を参照してください。

## <span id="page-31-0"></span>4. データベースのスナップショットの削除

バックアップファイルを保存したら、次の手順に従って Manager またはフローコレクタのデータベー スのスナップショットを削除します。

Manager およびフローコレクタのデータベースのスナップショットを必ず削除してください。 これは、更新を成功させるために不可欠な手順です。

- 1. Manager またはフローコレクタ アプライアンスのデータベースのコンソールに admin としてロ グインします。
- 2. スナップショットの確認:次のように入力します。

/opt/vertica/bin/vsql -U dbadmin -w lan1cope -c "select \* from database snapshots;"

3. スナップショット(存在する場合)の削除:次のように入力します。

/opt/vertica/bin/vsql -U dbadmin -w lan1cope -c "select remove\_ database snapshot('StealthWatchSnap1');"

4. スナップショットフォルダが削除されるまで待機:次を確認します。

ls /lancope/var/database/dbs/sw/v\_sw\_node0001\_data/Snapshots/

結果が空でない場合は、そのまま待機します。データベースのサイズによっては、フォルダが 削除されるまで数分かかる場合があります。

5. 手順 1 ~ 4 を繰り返して、保存されているすべての Manager およびフローコレクタのデータ ベースのスナップショットを削除します。

# <span id="page-32-0"></span>6. Data Store のバックアップ

Data Store を初めて使用する場合、各タスクの計画と実装については、シスコ プロフェッ ショナル サービスにお問い合わせください。

Data Store データベースのバックアップの詳細については、『System [Configuration](https://www.cisco.com/c/en/us/support/security/stealthwatch/products-installation-guides-list.html?cachemode=refresh#dsinstall) Guide』[英語] を 参照してください。

Data Store をバックアップするには、次の手順を実行します。

#### 1. [バックアップホストのストレージ要件を見積もる](#page-32-1)

2. [バックアップホストを準備する](#page-32-2)(ストレージ容量がバックアップサイズの2倍のバックアップ ホスト)バックアップホストに Python v3.7 と rsync 3.0.5 をインストールします。

id Secure Network Analytics アプライアンスとは別の Linux ベースのホストを使用します。

3. dbadmin のパスワードレス SSH [アクセスを有効にする。](#page-33-0)すべての Data Node からバック アップホストにパスワードレス SSH アクセスを使用して到達できることを確認します。

4. [バックアップホストのバックアップディレクトリを初期化する](#page-34-0) 5. [データストアデータベースのバックアップ](#page-36-0)

### <span id="page-32-1"></span>1. バックアップホストのストレージ要件を見積もる

- 1. Data Node のコンソールに次の権限でログインします: root。
- 2. 次のコマンドをコピーし、コマンドラインに貼り付けて Enter を押して、vsql を使用してデータ ベースに接続してクエリを実行します。プロンプトが表示されたら、パスワードを入力します。 結果をメモします。

/opt/vertica/bin/vsql -U dbadmin -c "SELECT SUM(used\_bytes) FROM storage containers; "

<span id="page-32-2"></span>3. 合計に 2 を掛けて、バックアップホストに必要なストレージ容量を見積もります。

### 2. バックアップホストを準備する

1. 次の見積りのストレージ要件に基づいて準備します:1. [バックアップホストのストレージ要件](#page-32-1) [を見積もる。](#page-32-1)バックアップを格納するネットワーク上で Linux を実行しているホストを特定する か、必要なストレージ要件を満たす Linux を実行しているホストを展開します。

id Secure Network Analytics アプライアンスとは別の Linux ベースのホストを使用します。

- 2. バックアップホストのコンソールに次の権限でログインします:root。
- 3. コマンドプロンプトから、python3 --versionと入力して Enter を押し、インストールされ ている Python のバージョンを確認します。次の選択肢があります。
- <sup>l</sup> Python 3.7 以降がインストールされている場合は、手順 6 [に進みます](#page-33-1)。
- <sup>l</sup> それ以外の場合は、手順 4 から Python 3.7 をインストールします。
- 4. sudo apt-get updateと入力して Enter を押し、Python を含むパッケージの更新バー ジョンをダウンロードします。プロンプトが表示されたら、パスワードを入力します。
- 5. sudo apt-get install python3.7と入力して Enter を押し、Python 3.7 をインストー ルします(違うバージョンをインストールする場合はコマンドを修正してください)。
- <span id="page-33-1"></span>6. コマンドプロンプトから、rsync --version と入力して Enter を押し、インストールされてい る rsync のバージョンを確認します。次の選択肢があります。
	- <sup>l</sup> rsync 3.0.5 以降がインストールされている場合は、[手順](#page-33-2) 9 に進みます。
	- <sup>l</sup> それ以外の場合は、rsync 3.0.5 をインストールします。手順 7 に進みます。
- 7. sudo apt-get update と入力して Enter を押し、rsync を含むパッケージの更新バージョ ンをダウンロードします。プロンプトが表示されたら、パスワードを入力します。
- <span id="page-33-2"></span>8. sudo apt-get install rsync と入力して Enter を押し、rsync をインストールします。
- 9. コマンドプロンプトから、getent passwd | grep dbadminと入力して Enter を押し、 dbadmin ユーザーアカウントがこのホストに存在するかどうかを確認します。次の選択肢が あります。
	- <sup>l</sup> もし dbadmin ユーザーアカウントが存在していれば、バックアップホストの準備は完 了です。3. dbadmin のパスワードレス SSH [アクセスを有効にするに](#page-33-0)進みます。
	- <sup>l</sup> それ以外の場合は、dbadmin ユーザーアカウントをこのホスト上に作成します。手順 10 に進みます。
- 10. コマンドプロンプトから、adduser dbadmin と入力して Enter を押し、dbadmin ユーザー アカウントを作成します。
- 11. passwd dbadminと入力して Enter を押し、次にパスワードを割り当てます。dbadmin。
- 12. 新しいパスワード(New password)を入力します。入力後、Enter を押して次を設定します。 dbadmin password. プロンプトが表示されたら、確認のためにパスワードを再入力します。

### <span id="page-33-0"></span>3. dbadmin のパスワードレス SSH アクセスを有効にする

- 1. SSH 用にバックアップホストと各データノードの間でポート 22/TCP を開き、rsync 用にバック アップホストと各データノードの間でポート 50000/TCP を開きます。
- 2. 次の OpenSSHドキュメントを確認します。ssh-copy-id dbadmin@ <hostname>を参 照してください。
- 3. 最初の Data Node に次の権限でログインします。dbadmin 次のように入力します。

su dbadmin

4. 次のコマンドをコピーし、プレーンテキストエディタに貼り付けます。

ssh-copy-id dbadmin@[hostname] ここで [hostname] は、バックアップホスト のホスト名または IP アドレスです。

- 5. 更新したコマンドをコピーし、コマンドプロンプトに貼り付けて Enter を押し、dbadmin SSH 認 証キーをバックアップホストにコピーします。
- 6. 次のコマンドをコピーし、プレーンテキストエディタに貼り付けます。

ssh 'dbadmin@[hostname]'ここで [hostname] は、バックアップホストのホスト名 または IP アドレスです。

7. 更新したコマンドをコピーし、コマンドプロンプトに貼り付けて Enter を押して、この Data Node からリモートホストのコンソールに SSH を介してパスワードなしでログインできることを確認し ます。

## <span id="page-34-0"></span>4. バックアップホストのバックアップディレクトリを初期化する

1. 最初の Data Node コンソールに次の権限でログインします。root。

バックアップディレクトリの初期化に使用する Data Node をメモします。同じ Data Node を 使用して、次の手順で Data Node データベースにバックアップします:5. [データストアデー](#page-36-0) [タベースのバックアップ。](#page-36-0)

- 2. su dbadmin と入力して Enter を押し、以降のコマンドを dbadmin ユーザーとして実行 します。
- 3. ssh [backup-host] と入力します。ここで、[backup host] はバックアップサーバーのホス ト名または IP アドレスです。バックアップホストのインターフェイスに dbadmin としてパス ワードを入力せずにログインできる必要があります。バックアップホストからパスワードの入 力を求められる場合は、設定を確認します。
- 4. cd /home/dbadmin と入力して Enter を押し、ディレクトリを変更します。
- 5. mkdir backups と入力して Enter を押し、バックアップディレクトリを作成します。
- 6. exit と入力して Enter を押し、Data Node のコマンドラインプロンプトに戻ります。
- 7. vi pw.ini と入力して Enter を押し、pw.ini バックアップ パスワード ファイルを作成して、 編集します。

setup-sw-datastore-secure-connectivity スクリプトを使用して dbadmin のパスワードを 更新した場合は、pw.ini バックアップ パスワード ファイルに保存されているパスワードも更 新する必要があります。これを行わないとバックアップが失敗します。

#### 8. 次の行をプレーンテキストエディタにコピーします。

```
[Passwords]
dbPassword = [dbadmin-password]
```
- 9. [dbadmin-password] を次の Data Store パスワードに更新します: dbadmin。
- 10. 更新した行をコピーし、pw.ini バックアップ パスワード ファイルに貼り付けます。
- 11. Esc を押して、:wq と入力して Enter を押し、変更を保存して終了します。
- 12. chmod 640 pw.ini と入力して Enter を押し、pw.ini ファイル権限を変更して、 dbadmin ユーザーがファイルの読み取りと編集を実行できるようにします。v7.4.2 ソフトウェ

アを使用している場合は、手順 15 [に進みます。](#page-35-0)それ以外の場合は、次のステップに進みま す。

13. ノードごとに、SSHD\_OPTS を /etc/default/ssh ファイルで次のように編集/変更しま す。このプロセスを完了するには、root としてログインする必要があります。

作業前:

```
SSHD OPTS="-o AllowUsers=root -o AllowUsers=sysadmin -o
Banner=/etc/issue.net -o PermitRootLogin=yes -o
AllowTcpForwarding=no"
```
#### 作業後:

```
SSHD_OPTS="-o AllowUsers=root -o AllowUsers=sysadmin -o
AllowUsers=dbadmin -o Banner=/etc/issue.net -o
PermitRootLogin=yes -o AllowTcpForwarding=yes"
```
14. 次のように ssh サービスを再起動します。

<span id="page-35-0"></span>systemctl restart ssh

#### 15. 次の行をコピーし、プレーンテキストエディタに貼り付けます。

```
[Mapping]
v_sw_node0001 = backup-host-ip:/home/dbadmin/backups
v_sw_node0002 = backup-host-ip:/home/dbadmin/backups
v_sw_node0003 = backup-host-ip:/home/dbadmin/backups
```

```
[Misc]
snapshotName = data store backup
passwordFile = /home/dbadmin/pw.ini
enableFreeSpaceCheck = True
retryCount = 2
retryDelay = 1
```

```
[Transmission]
\text{encrypt} = \text{true}checksum = true
concurrency_backup = 2
concurrency restore = 2
```
- 16. vi config.ini と入力して Enter を押し、config.ini バックアップ設定ファイルを編集 します。
- 17. 手順 [15](#page-35-0) でプレーンテキストエディタに貼り付けたテキストをコピーし、config.ini ファイル に貼り付けます。
- 18. backup-host-ip をバックアップホストの IP アドレスに置き換えます。
- 19. ホスト名( [Mapping] に含まれる)Data Node と一致しない場合は、ホスト名を更新します。 データノードのノード名を決定するには、次の手順を実行します。
- Data Node コンソールに次の権限で接続します。root
	- su dbadmin と入力します。
	- admintools -t node map と入力します。
- <sup>l</sup> 次のエントリの「NODENAME」列にはノード名を使用します。[Mapping]エントリ

#### 例:

```
dbadmin@sdbn-742-10-0-56-133-5:/root$ admintools -t node map
DATABASE   | NODENAME               | HOSTNAME
--------------------------------------------------------
sw | v sw node0001 | 169.254.42.10
sw | v_sw_node0002 | 169.254.42.12
sw | v sw node0003 | 169.254.42.15
```
- 20. 4 つ以上のデータノードを環境に展開した場合は、それぞれのエントリがあることを確認しま す。Data Node が 1 つしかない場合は、余分な [Mapping] 行を削除し、1 つの Data Node に対応する 1 行のみを残します。
- 21. Esc を押して、:wq と入力して Enter を押し、変更を保存して終了します。
- 22. vbr -t init -c config.ini と入力して Enter を押し、バックアップホストの /home/dbadmin/backups ディレクトリを初期化して、Data Store バックアップを受信しま す。

### <span id="page-36-0"></span>5. データストアデータベースのバックアップ

マルチノードデータベース全体をバックアップするには、1 つのデータノードでバックアップ コマンドを発行します。

- 1. Data Node のコンソールに root としてログインします。このコンソールは、次の手順で初期 化したものです。4. [バックアップホストのバックアップディレクトリを初期化する](#page-34-0)。
- 2. su dbadmin と入力して Enter を押し、以降のコマンドを dbadmin ユーザーとして実行 します。
- 3. vbr -t backup -c config.ini --debug 3 --dry-run と入力して Enterを押 し、バックアップを作成せずにバックアップのテストを実行します。次のオプションがあります。
	- <sup>l</sup> バックアップのテストに成功した場合は、Data Store をバックアップし、手順 4 に進みま す。
	- <sup>l</sup> バックアップテストが失敗した場合は、スナップショットファイルが作成されている可能 性があるため、削除する必要があります。「Data Store [のバックアップの失敗」](#page-36-1)で削除 の手順を確認してください。バックアップテストが解決しない場合は、/tmp/vbr ディレ クトリのデバッグログファイルを確認し、根本原因を解決してから、もう一度バックアッ プをテストしてください。シスコ [サポートに](#page-62-0)連絡してサポートを依頼してください。
- <span id="page-36-1"></span>4. vbr -t backup -c config.ini と入力して Enter を押し、バックアップホストの /home/dbadmin/backups ディレクトリに Data Store をバックアップします。

<span id="page-37-0"></span>5. 「7. [使用可能なディスク容量の確認](#page-38-0)」に進みます。

### Data Store のバックアップの失敗

Data Store のバックアップが失敗した場合、別のバックアップを試みる前に、データベースのスナッ プショットを削除してください。次の手順に従って、Data Store データベースのスナップショットを削除 します。

- 1. **vsql** を使用して Data Store データベースのクラスタに接続します。
- 2. 次のコマンドを実行して、スナップショットのリストを取得します。

select \* from database snapshots;

3. 「snapshot\_name」を削除するスナップショットの名前に置き換えてから、次のコマンドを実行し ます。

select remove database snapshot('snapshot name');

4. 次のコマンドを実行して終了します。

 $\sqrt{q}$ 

# <span id="page-38-0"></span>7. 使用可能なディスク容量の確認

各アプライアンスのディスク容量をチェックして、パッチとソフトウェア更新ファイル用の十分な空き 容量があることを確認します。

Update Manager にアップロードするすべてのアプライアンス SWU ファイルについて、 Manager に十分な空き容量があることを確認します。また、各アプライアンスに十分な空 き容量があることを確認します。

<sup>l</sup> Manager:SWU が [集中管理(Central Management)] の Update Manager にアップロードされ ると、更新中に Manager の追加容量が使用されます。ファイルは、同じタイプの別のファイル によって置き換えられるまで、[集中管理(Central Management)] の Manager で保持されま す。

Update Manager にアップロードするすべてのアプライアンス SWU ファイルについて、Manager に十分な空き容量があることを確認します。たとえば、[集中管理(Central Management)] の [アップデートマネージャ(Update Manager)] を使用して Flow Collector を更新した場合、新し い Flow Collector SWU ファイルをアップロードするまで、ファイルは Manager ファイルシステム で保持されます。

• 管理対象アプライアンス:[集中管理(Central Management)] の [アップデートマネージャ (Update Manager)] を使用してアプライアンスを更新すると、更新が完了した後に SWU がア プライアンスのファイルシステムから削除されます。たとえば、[集中管理(Central Management)] の [アップデートマネージャ(Update Manager)] を使用して Flow Collector を更 新した場合、更新が完了すると、そのファイルは Flow Collector ファイルシステムから削除さ れます。

以下の手順に従って、Manager と各管理対象アプライアンスにパッチとソフトウェア更新ファイルを インストールするための十分な空き容量があることを確認します。

- 1. アプライアンス管理インターフェイスにログインします。
- 2. [ホーム(Home)] をクリックします。
- 3. [ディスク使用量(Disk Usage)] セクションを見つけます。
- 4. [空き容量(バイト)(Available (byte))] 列を確認し、/lancope/var/ パーティションに必要な空 き容量があることを確認します。
	- <sup>l</sup> 要件:管理対象アプライアンスごとに、個々のソフトウェア更新ファイル(SWU)の 4 倍 以上のサイズが必要です。Manager では、Update Manager にアップロードするすべて のアプライアンス SWU ファイルの 4 倍以上のサイズが必要です。
	- <sup>l</sup> 管理対象アプライアンス:たとえば、Flow Collector の SWU ファイルが 6 GB の場合、 Flow Collector(/lancope/var)パーティションで少なくとも 24 GB の空き容量が必要で す(1 つの SWU ファイル x 6 GB x 4 = 24 GB)。
	- <sup>l</sup> Manager:たとえば、それぞれ 6 GB の 4 つの SWU ファイルを Manager にアップロード する場合、/lancope/var パーティションに少なくとも 96 GB の空き容量が必要です(4 つの SWU ファイル X 6 GB X 4 = 96 GB)。

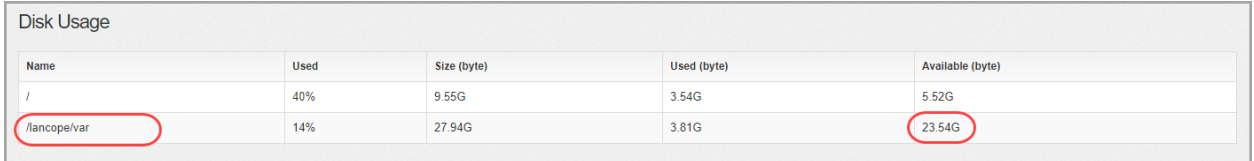

- 5. アプライアンスのディスク容量を拡張する必要がある場合は、使用しているアプライアンスの [インストールガイド](https://www.cisco.com/c/en/us/support/security/stealthwatch/products-installation-guides-list.html?cachemode=refresh#veinstall) [英語] の「Data Storage」セクションを参照してください。
- 6. 手順 1 〜 5 を繰り返して、各アプライアンスの空き容量を確認します。

# <span id="page-40-0"></span>8. パッチのインストール

ソフトウェアアップデートを開始する前に、アプライアンスに最新のパッチをインストールしていること を確認してください。パッチのダウンロードについては、「2. [パッチと更新ファイルのダウンロード](#page-19-0)」で 詳細を参照してください。

パッチをインストールする前に、クラスタ内のすべての管理対象アプライアンスで手順 3 ~ 7 が完了していることを確認してください。

パッチをインストールするときは、次のベストプラクティスに従うことをお勧めします。

- <sup>l</sup> Readme:特定のアプライアンスの更新パッチ SWU ファイルをアップロードするか、または [集 中管理(Central Management)] 内のすべてのアプライアンスに適用される共通の更新パッチ をアップロードします。特定の更新パッチの詳細については、[cisco.com](https://www.cisco.com/c/ja_jp/support/security/stealthwatch/products-release-notes-list.html) にある readme を参 照してください。
- <sup>l</sup> 順序:このセクションで指定された順序でパッチをアプライアンスにインストールします。この 更新では、最初にセカンダリ Manager にロールアップパッチをインストールします。
- <sup>l</sup> 時間:これらのパッチが各アプライアンスにインストールされるまでに最大 90 分かかることが あります。設定の変更が保留中、または設定チャネルがダウンしている場合は、アプライアン スを再起動しないでください。
- 確認:次のパッチのインストールを開始する前に、パッチがインストールされ、各アプライアン スのステータスが [アップ(Up)](v7.4.0)または [接続済み(Connected)](v7.4.1、v7.4.2)と表 示されていることを確認します。
- <sup>l</sup> Data Node(v7.4.1):v7.4.1 がインストールされた Data Node がある場合は、必ず [すべての Data Nodeを更新する(Update All Data Nodes)] ボタンを使用してください。

## <span id="page-40-1"></span>1. インストールされているバージョンの確認

[集中管理(Central Management)] の [アップデートマネージャ(Update Manager)] にパッチをアップ ロードするには、次の手順を使用します。

1. プライマリ Manager にログインします。

ブラウザのアドレスバーに https://<Manager IP address> と入力します。

2. 7.4.0 および 7.4.1:「 $\ddot{\mathbf{\nabla}}$  (グローバル設定)アイコン] をクリックします。「集中管理(Central Management)] を選択します。

7.4.2:[構成(Configure)] > [グローバル集中管理(GLOBAL Central Management)] を選択し ます。

- 3. [アプライアンスステータス(Appliance Status)] 列を確認し、各アプライアンスが [アップ(Up)] (v7.4.0)または [接続済み(Connected)](v7.4.1、v7.4.2)と表示されていることを確認します。
- 4. [アップデートマネージャ(Update Manager)] タブを選択し、[システムアップデート(System Updates)] セクションを見つけます。
- 5. [インストールされているバージョン(Installed Version)] 列を確認します。バージョン 7.4.0、 7.4.1、または v7.4.2 のみがインストールされ、各アプライアンスに一貫性があることを確認し ます。

次の例は、すべてのアプライアンスのインストールされているバージョンが v7.4.0 であることを示し ています。

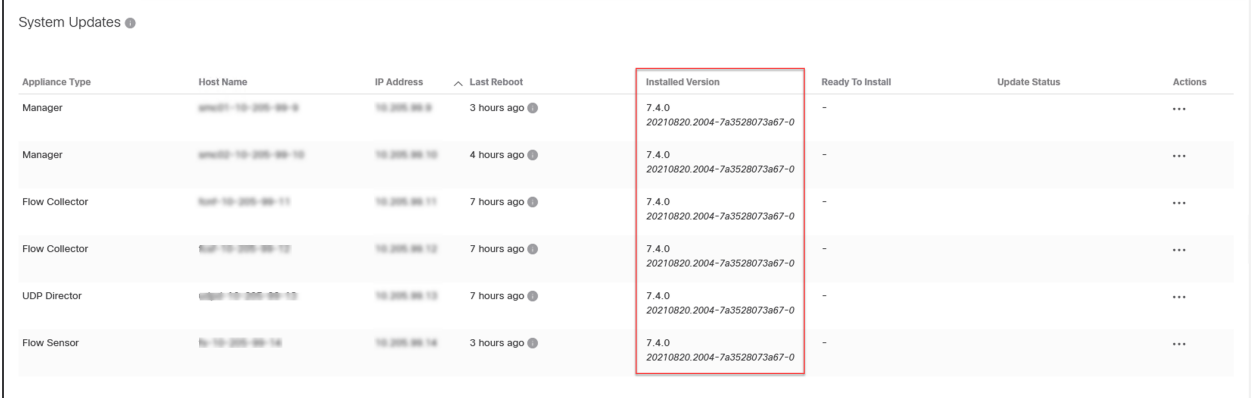

### <span id="page-41-0"></span>2. 必要なパッチのインストール

v7.5.0 に更新する前に、必要な v7.4.x(v7.4.0、v7.4.1、または v7.4.2)パッチをインストールしてくださ い。

プライマリ Manager にパッチをインストールする前にセカンダリ Manager にパッチをインス トールし、インストールが完了したことを確認します。

[アップデートマネージャ(Update Manager)] ページで、次の手順を実行します。

- 1. [アップロード(Upload)] をクリックします。
- 2. Manager の最新のロールアップパッチ SWU ファイルを選択します。
- 3. [アップデートマネージャ(Update Manager)] > [システムの更新(System Update)] セクション で、Manager の [インストールの準備完了(Ready to Install)] 列を見てパッチが表示されてい ることを確認します。
- 4. セカンダリ Manager の [アクション(Actions)] メニューをクリックしてから、[更新のインストー ル(Install Update)] を選択します。
	- <sup>l</sup> プライマリ Manager:セカンダリ Manager でのパッチのインストールがすでに完了してい る場合は、プライマリ Manager の [アクション(Actions)] メニューをクリックします。
	- <sup>l</sup> Data Node v7.4.1 以降:[すべてのData Nodeを更新する(Update all Data Nodes)] ボタ ンをクリックします。
	- 他のすべてのアプライアンスとバージョン:[アクション(Actions)] 列で、アプライアンス の […(省略符号)アイコン] をクリックします。[更新のインストール(Install Update)] を選択します。

5. 画面に表示される指示に従って、更新を確認します。

- 更新ステータス:[更新ステータス(Update Status)] 列は、[インストール待機中... (Waiting to Install...)] から [インストール中(Installing)] に変わります。
- 再起動:アプライアンスが自動的に再起動します。

すべてのパッチがアプライアンスを再起動するわけではありません。変更中はアプライアンス を再起動しないでください。

パッチが各アプライアンスにインストールされるまでに最大 90 分かかることがあります。 設定の変更が保留中、または設定チャネルがダウンしている場合は、アプライアンスを再 起動しないでください。アプライアンスのステータスが [アップ(Up)](v7.4.0)または [接続 済み(Connected)](v7.4.1、v7.4.2)であることを確認するには、[集中管理(Central Management)] > [アプライアンスマネージャ(Appliance Manager)] ページを参照します。

- 6. インストールの確認:
	- Manager の [アクション (Actions)] メニューをクリックします。
	- <sup>l</sup> [更新ログの表示(View Update Log)] を選択します。
	- <sup>l</sup> パッチが「正常」または「インストール済み」として表示されていることを確認します。 パッチが失敗した場合、エラーを修正して再度試行してください。詳細については、「[障](#page-51-0) [害対応](#page-51-0)」を参照してください。
- 7. [集中管理(Central Management)] > [アプライアンスマネージャ(Appliance Manager)] ページ で Manager を確認します。アプライアンスのステータスが [アップ(Up)](v7.4.0)または [接続 済み(Connected)](v7.4.1、v7.4.2)と表示されていることを確認します。
- 8. 2 つの Manager をフェールオーバー用に設定している場合は、手順 4 〜 7 を繰り返して、プラ イマリ Manager にパッチをインストールします。

9. クラスタ内の他のすべてのアプライアンスについて、次の順序でこれらの手順を繰り返しま す。

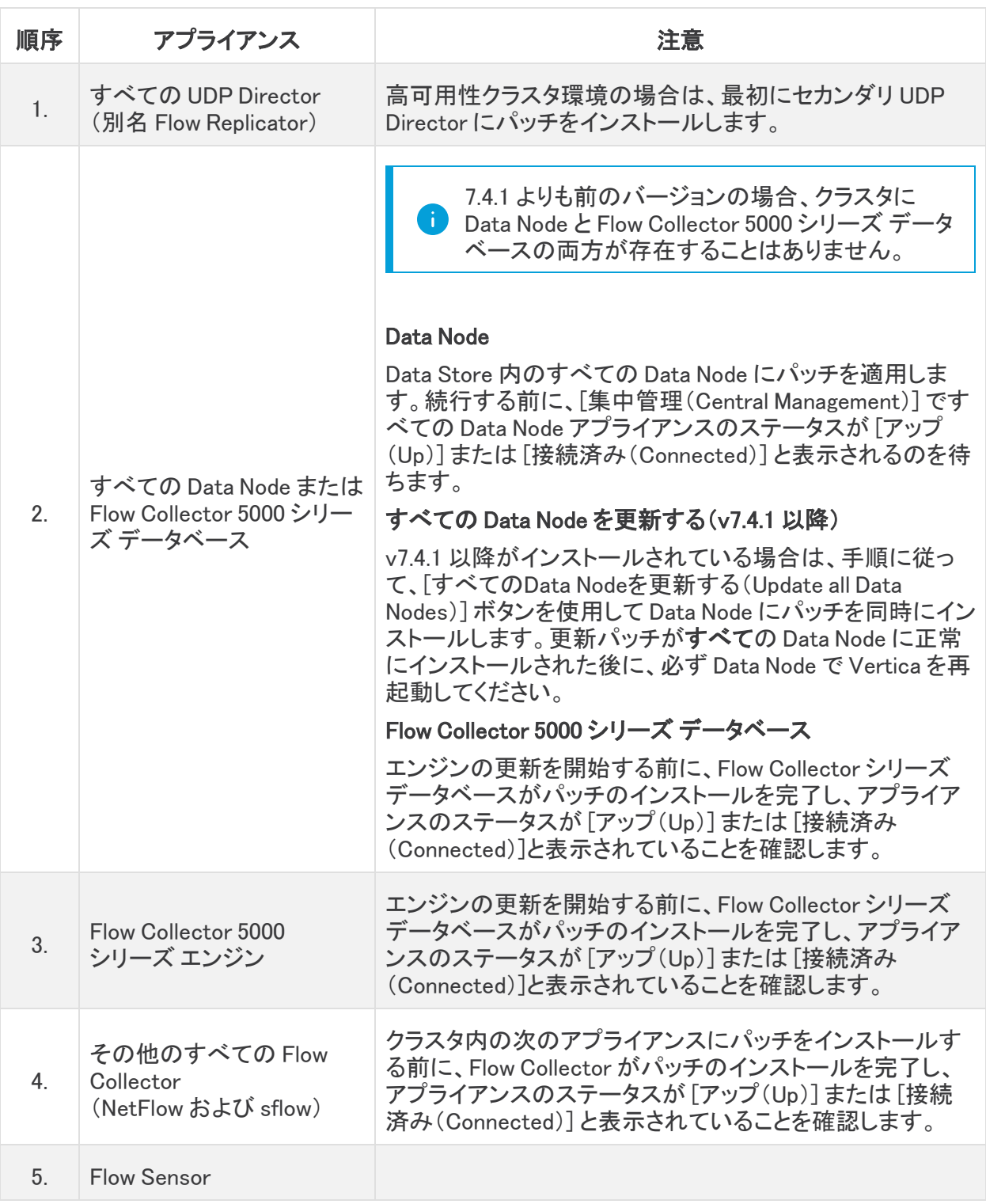

- 10. インストールの確認:
	- <sup>l</sup> アプライアンスの [アクション(Actions)] メニューをクリックします。
	- <sup>l</sup> [更新ログの表示(View Update Log)] を選択します。
	- パッチが「正常」または「インストール済み」として表示されていることを確認します。 パッチが失敗した場合、エラーを修正して再度試行してください。詳細については、「[障](#page-51-0) [害対応](#page-51-0)」を参照してください。
- 11. [アップデートマネージャ(Update Manager)] > [システムの更新(System Update)] セクション で、各アプライアンスの [インストールの準備完了(Ready to Install)] 列を確認し、表示されて いるロールアップパッチを確認します。

パッチが各アプライアンスにインストールされるまでに最大 90 分かかることがあります。 設定の変更が保留中、または設定チャネルがダウンしている場合は、アプライアンスを再 起動しないでください。アプライアンスのステータスが [アップ(Up)](v7.4.0)または [接続 済み(Connected)](v7.4.1、v7.4.2)であることを確認するには、[集中管理(Central Management)] > [アプライアンスマネージャ(Appliance Manager)] ページを参照します。

- 12. Data Node v7.4.x:パッチファイルがすべての Data Node に正常にインストールされた後に、 Data Node で Vertica を再起動します。
	- <sup>l</sup> [集中管理(Central Management)] > [Data Store] > [データベースコントロール (Database Control)] に進みます。
	- データベースの [アクション(Actions)] 列の … (省略符号)アイコンをクリックします。
	- [スタート(Start)] を選択します。
	- <sup>l</sup> データベースのステータスが [アップ(Up)] と表示されていることを確認します。

# <span id="page-45-0"></span>9. v7.5.0 ソフトウェアアップデートのインストール

ソフトウェアアップデートでは、引き続き [アップデートマネージャ(Update Manager)] ページを使用し ます。

ソフトウェアアップデートをインストールするときは、次のベストプラクティスに従うことをお勧めしま す。

- 順序:アプライアンスを順序どおりに更新します。開始する前に[「更新の順序](#page-45-1)」セクションで詳 細を確認してください。
- 確認:次のアプライアンスの更新を開始する前に、更新がインストールされており、各アプラ イアンスのステータスが [接続済み(Connected)] と表示されていることを確認します。
- 複数のアプライアンス:Manager、Flow Collector 5000、高可用性(HA)の UDP Director、およ び Data Node を除き、アプライアンスタイプが同じである場合は、複数のアプライアンスを同 時に更新できます。
- <sup>l</sup> Data Store:Data Store が展開されている場合は、停電後にデータベースをアップグレードま たは起動する前に必要な、すべての Data Node で SSH が有効になっていることを確認します ([SSH の有効化(Enable SSH)] オプションを選択します)。

「[代替アクセス」](#page-11-0)の手順に従って、すべての Data Node で SSH を有効にし、「SSHの有効化 (Enabling SSH)] チェックボックスをオンにします。Data Node で SSH を無効にする場合は、 アップグレードプロセスが完了したら、各 Data Node の SSH を再度無効にできます。

### <span id="page-45-1"></span>更新の順序

次の順序で、アプライアンスを更新します。

SWU ファイルのインストールを開始する前に、必ずすべての SWU ファイルをアップロード してください。 順序 アプライアンス けいしん こうしん 注意 高可用性クラスタ環境の場合は、最初にセカンダリ UDP Director を更新します。 更新が完了し、セカンダリ UDP Director アプライアンスの ステータスが [アップ(Up)] または [接続済み(Connected)] と表示されていることを確認してから、プライマリ UDP Director を更新します。

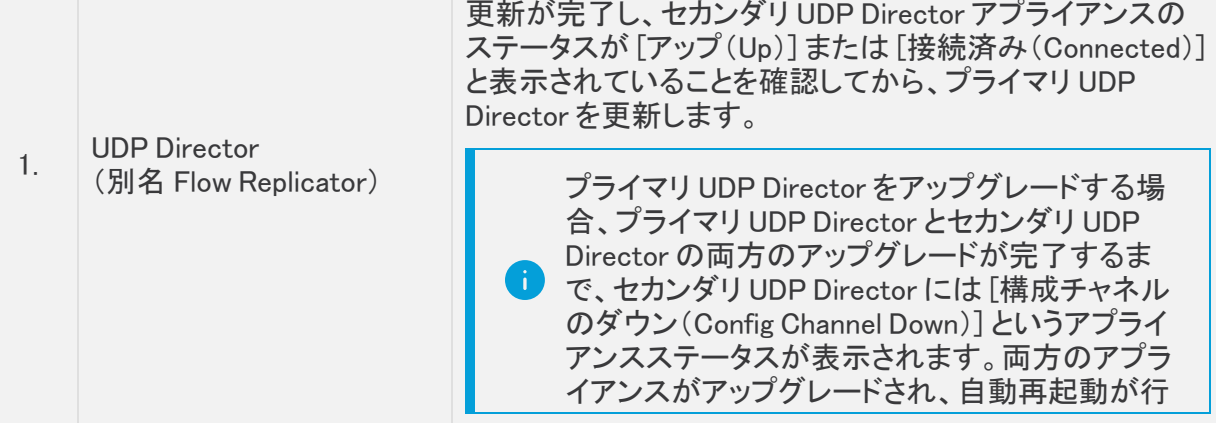

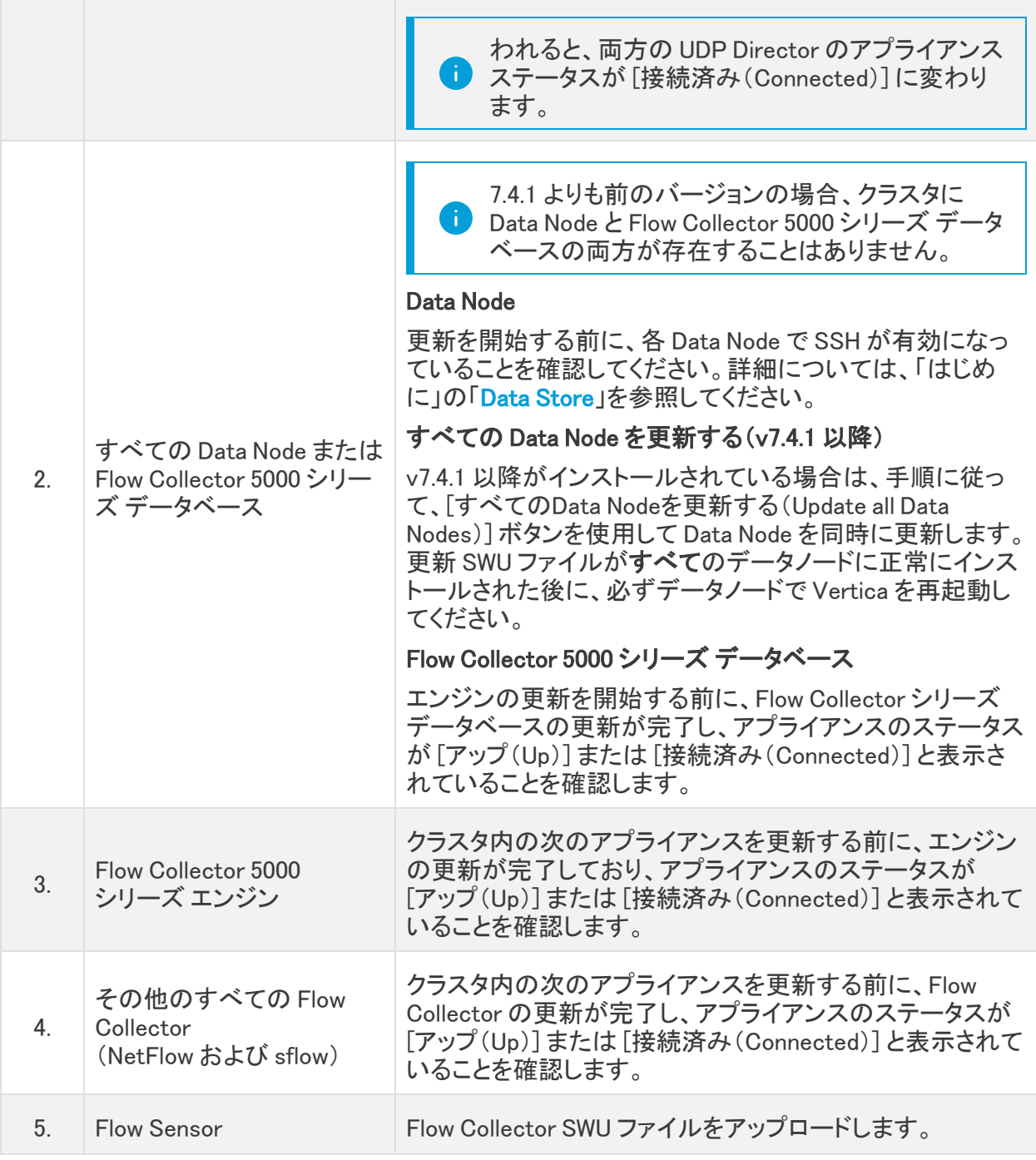

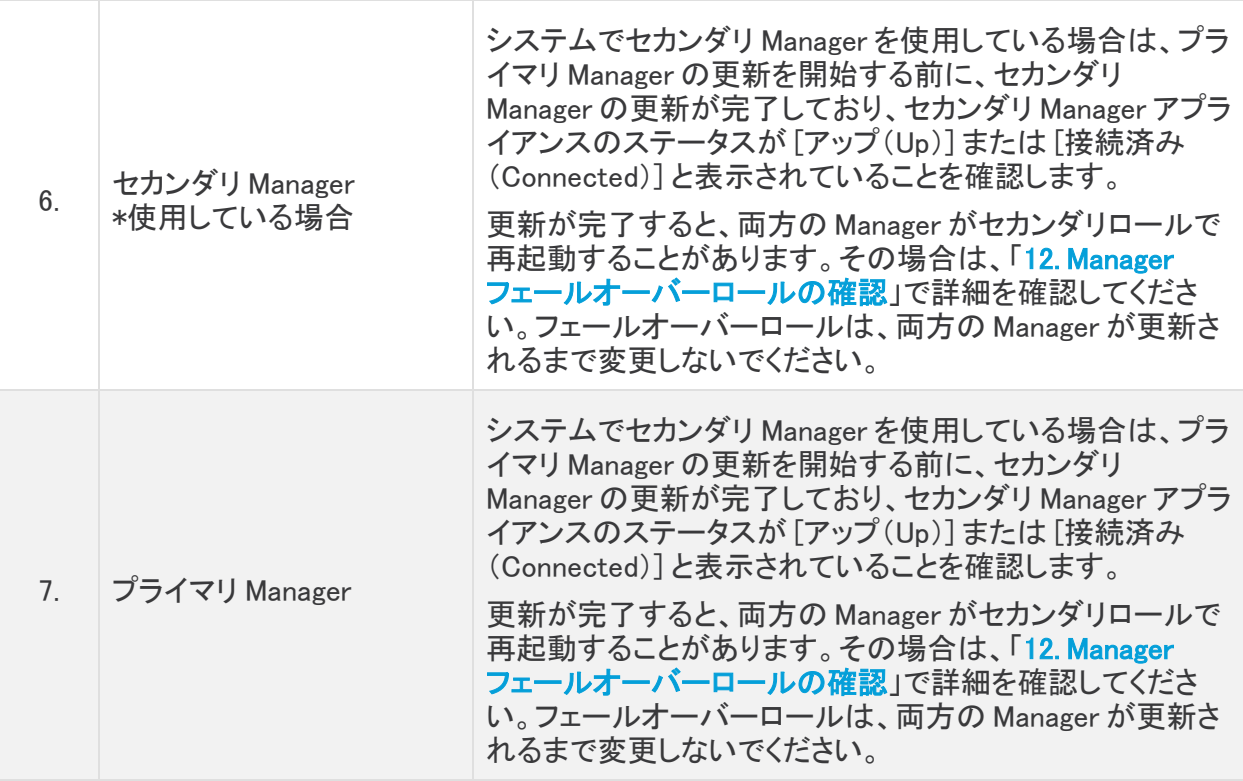

## <span id="page-47-0"></span>ソフトウェアアップデートのインストール

次の手順に従って、[集中管理(Central Management)] 内のアプライアンスにソフトウェアアップデー トをインストールします。

アプライアンスソフトウェアのアップデートファイルを個別にインストールします。ファイル サイズや Web アプリケーションの制限があるため、ソフトウェア更新ファイルの圧縮やバ ンドリングは推奨されません。

#### <span id="page-47-1"></span>1. 7.5.0 SWU のアップロード

1. Manager にログインします。

ブラウザのアドレスバーに https://<Manager IP address> と入力します。

2. 7.4.0 および 7.4.1:[ $\ddot{\mathbf{\Omega}}$  (グローバル設定)アイコン] をクリックします。[集中管理(Central Management)] を選択します。

7.4.2:[構成(Configure)] > [グローバル集中管理(GLOBAL Central Management)] を選択し ます。

3. [アップデートマネージャ(Update Manager)] タブを選択し、[システムアップデート(System Updates)] セクションを見つけます。

開始する前に、アプライアンスを順序通りに更新して詳細を確認してください。次のアプラ イアンスの更新を開始する前に、更新がインストールされており、各アプライアンスのス テータスが [接続済み(Connected)] と表示されていることを確認します。

4. [インストールされているバージョン(Installed Version)] 列を確認します。各アプライアンスに 7.4.0、7.4.1、またはv7.4.2 の同じバージョンがインストールされていることを確認します。

この例は、すべてのアプライアンスに同じバージョン(7.4.0)がインストールされていることを 示しています。すべてのアプライアンスに同じバージョンがインストールされているということ に注目してください。

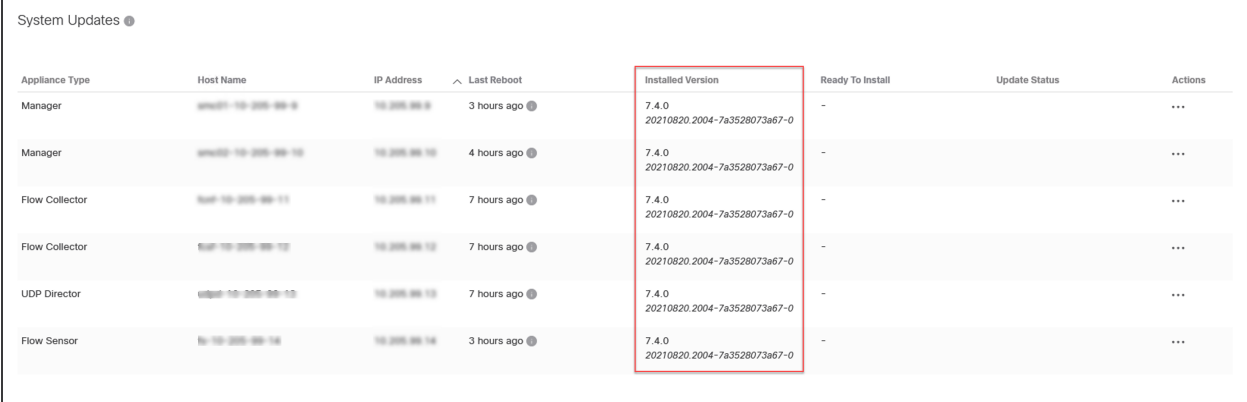

- 5. [アップロード(Upload)] をクリックします。
- 6. 画面に表示されるプロンプトに従って SWU ファイルを選択します。一度に 1 つのファイルを アップロードします。

SWU ファイルのインストールを開始する前に、必ずすべての SWU ファイルをアップロード してください。

- <sup>l</sup> 更新:[集中管理(Central Management)] 内の各アプライアンスに SWU ファイルをアッ プロードします。
- ディスク容量:詳細については、「7. [使用可能なディスク容量の確認](#page-38-0)」をチェックしてくだ さい(十分なディスク容量があることを確認する必要がある場合)。

#### <span id="page-48-0"></span>2. 7.5.0 SWU のインストール

次の手順に従い、[集中管理(Central Management)] を使用してソフトウェアを更新します。

アプライアンスは順序どおりに更新します。注記の情報を確認してください。「[更新の順](#page-45-1) [序」](#page-45-1)を参照してください。

- 1. すべてのアプライアンスのステータスが [アップ(Up)](v7.4.0)または [接続済み (Connected)](v7.4.1、v7.4.2)と表示されていることを確認します。
- 2. [アップデートマネージャ(Update Manager)] タブを選択します。
- 3. [システムの更新(System Updates)] セクションを確認します。アプライアンスの次の列を チェックして、更新準備ができていることを確認します
- <sup>l</sup> [インストール準備完了(Ready to Install)]:7.5.0 SWU ファイルが表示されていることを 確認します。
- <sup>l</sup> Manager と Flow Collector の最後のリブート:
	- <sup>l</sup> 1 時間未満の場合は、処理の終了を待ちます。
	- <sup>l</sup> 7 日以上経過している場合は、[アクション(Actions)] メニュー > [アプライアンス の再起動(Reboot Appliance)] の順にクリックして、アプライアンスを再起動しま す。少なくとも 1 時間待ってから、すべてのプロセスと安全性チェックの準備がで きていることを確認します。

設定の変更が保留中、または設定チャネルがダウンしている場合は、アプライアンスを再 起動しないでください。アプライアンスのステータスが [アップ(Up)](v7.4.0)または [接続 済み(Connected)](v7.4.1、v7.4.2)であることを確認するには、[集中管理(Central Management)] > [アプライアンスマネージャ(Appliance Manager)] ページを参照します。

4. Data Node v7.4.1 以降:[すべてのData Nodeを更新する(Update all Data Nodes)] ボタンをク リックします。

他のすべてのアプライアンスとバージョン:[アクション(Actions)] 列で、アプライアンスの [ (省略符号)アイコン] をクリックします。[更新のインストール(Install Update)] を選択しま す。

- 5. 画面に表示される指示に従って、更新を確認します。
	- <sup>l</sup> 更新ステータス:[更新ステータス(Update Status)] 列は、[インストール待機中... (Waiting to Install...)] から [インストール中(Installing)] に変わります。画面は 1 分ごと に更新されます。
	- 再起動:アプライアンスは、ソフトウェアアップデートのために自動的に再起動します。

アプライアンスが自動的に再起動します。設定の変更が保留中の間は、アプライアンスを 再起動させないでください。

- 6. [インストールされているバージョン(Installed Version)] 列をチェックして、バージョン 7.5.0 ソフ トウェアアップデートが表示されていることを確認します。
	- <sup>l</sup> [インストールに成功しました(Installation Successful)]:アプライアンスの [インストール されているバージョン(Installed Version)] として 7.5.0 が表示されている場合は、次の 手順に進み、アプライアンスのステータスを確認します。
	- <sup>l</sup> [インストールに失敗しました(Installation Failed)]:[更新ステータス(Update Status)] 列に [インストールに失敗しました(Install Failed)] と表示されている場合は、[アクショ ン(Actions)] メニューの [更新ログの表示(View Update Log)] をクリックして詳細を確 認します。問題を解決できる場合は、更新を再試行してください。詳細については、「[障](#page-51-0) **[害対応](#page-51-0)**」を参照してください。
- 7. [セキュリティ分析ダッシュボード(Security Insight Dashboard)] で、[構成(Configure)] > [グ ローバル集中管理(GLOBAL Central Management)] を選択し、インベントリでアプライアンス を見つけます。
	- <sup>l</sup> [アップ(Up)] または [接続済み(Connected)]:アプライアンスのステータスが [アップ (Up)](v7.4.0)または [接続済み(Connected)](v7.4.1、v7.4.2)と表示されていることを 確認します。プライマリ Manager をインストールすると、v7.5.0 に正常にインストールさ れたすべてのアプライアンスのアプライアンスステータスが [接続済み(Connected)] と 表示されます。
	- <sup>l</sup> プライマリ Manager:プライマリ Manager のアプライアンスステータスが [接続済み (Connected)] と表示されていることを確認します。プライマリ Manager が更新されるま で、セカンダリ Manager のステータスは [アップ(Up)] のままです。その後、すべてのア プライアンスのステータスが [接続済み(Connected)] と表示されます。
- 8. Data Node v7.4.1 から v7.5.0:すべての Data Node について、次のステータスを確認します。
	- <sup>l</sup> [Data Store] > [データベース更新ステータス(Database Update Status)] タブに移動し ます。すべての Data Node の [更新ステータス(Update Status)] に [成功 (Succeeded)] と表示されており、最後のステータス変更が最新であることを確認しま す。最新のステータスを確認するには、ページを更新する必要がある場合があります。
	- <sup>l</sup> [データベースコントロール(Database Control)] タブをクリックします。[データベースの ステータス(Database Status)] に [アップ(Up)] と表示されていることを確認します。す べての Data Node のステータスが [アップ(Up)] になっていることを確認します。
- 9. このセクション「2.7.5.0 SWU [のインストール」](#page-48-0)の全手順を次のアプライアンスのために繰り返 します。アプライアンスは順番に更新してください。
	- <sup>l</sup> [集中管理(Central Management)] ですべてのアプライアンスを v7.4.2 に更新した場合 は、「10. [高可用性の設定」](#page-53-0)に進みます(UDP Director のみ)。
	- 展開に UDP Director が含まれていない場合は、「11. [デスクトップクライアントのインス](#page-56-0) [トール」](#page-56-0)を参照してください。

# <span id="page-51-0"></span>障害対応

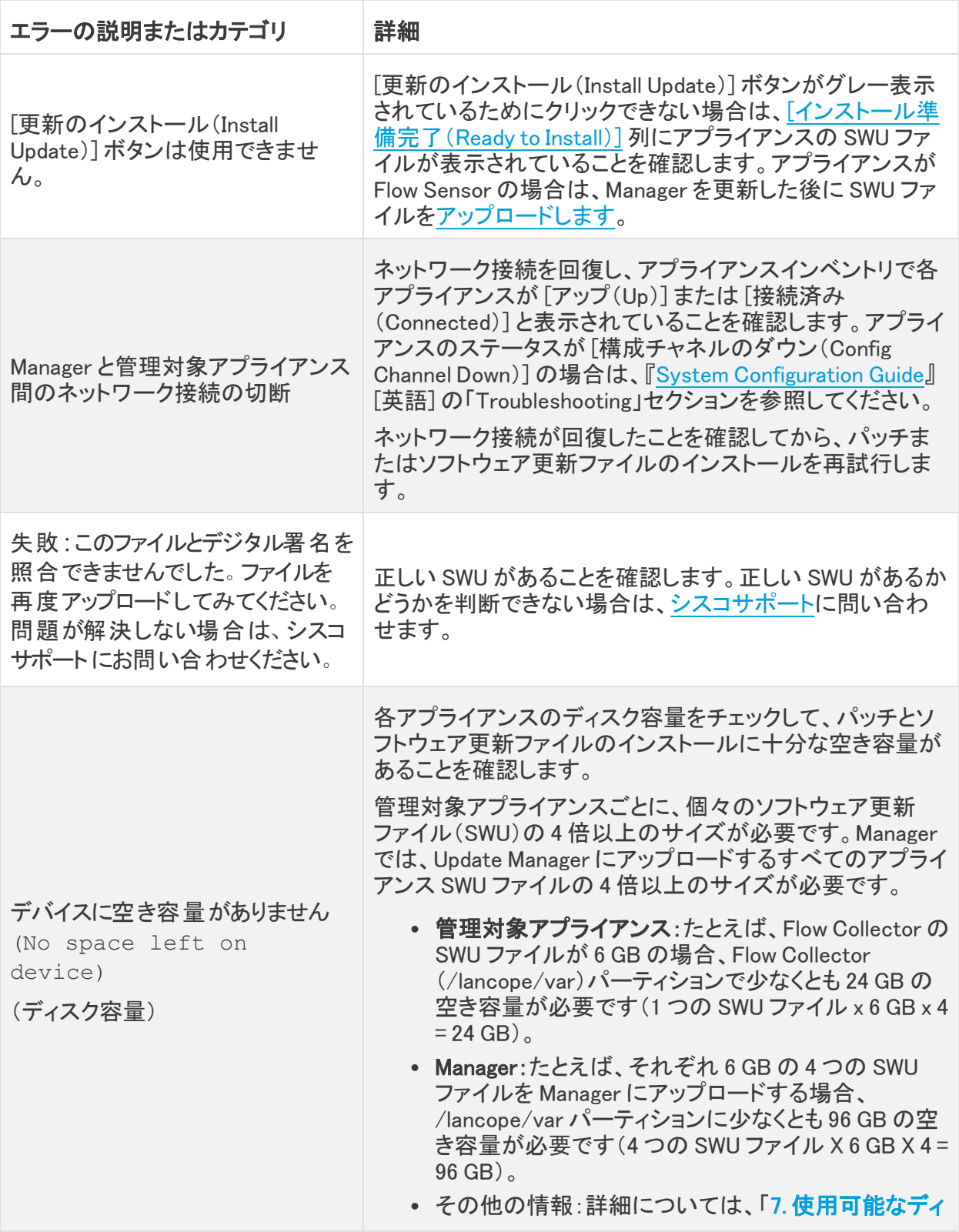

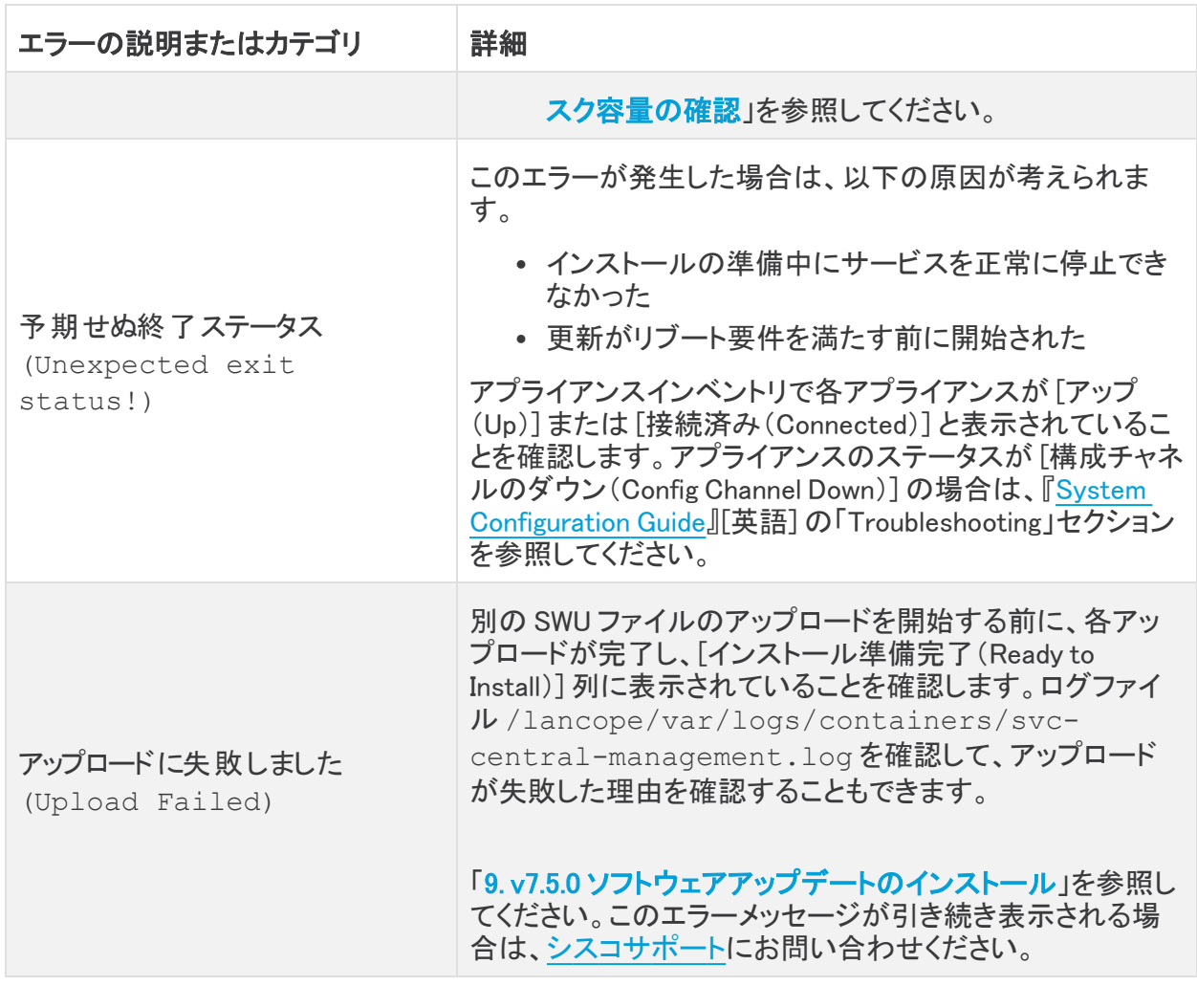

<mark>サ</mark>ェラーを解決できない場合は[、シスコサポート](#page-62-0)にお問い合わせください。

# <span id="page-53-0"></span>10. 高可用性の設定

複数の UDP Director がある場合は、アプライアンス管理インターフェイスを使用して高可用性を設 定します。

高可用性は、UDP Director ハードウェア アプライアンスでのみ使用できます。 高可用性は、仮想アプライアンスでは使用できません。

UDP Director 高可用性(HA)では、冗長 UDP Director を設定できます。両方のノードが完全冗長で すが、任意の時点で 1 つのノードだけがオンラインになります。

UDP Director で高可用性が設定されており、Cisco Secure Network Analytics を v7.4.0 以 降に更新する場合は、更新後に「1. プライマリ UDP Director 高可用性の設定 |を参照して 高可用性を再設定してください。

# <span id="page-53-1"></span>プライマリノードとセカンダリノード

<span id="page-53-2"></span>ペアの中でオンライン ノードをプライマリ、オフライン ノードをセカンダリといいます。ペアのプライマ リ ノードで障害が発生した場合、セカンダリ ノードがそれを引き継いでプライマリになります。

#### 要件

- [転送ルール](#UDPD_Configure):高可用性システムの UDP Director 用の転送ルールを 1 つ以上設定します。
- ルール設定ファイルを保存: UDP Director 用のルールがすでに設定されている場合、UDP Director ルールをエクスポート(ルール設定ファイルを保存)します。次に、このファイルを 2 番目の UDP Director にインポートして、それぞれのルールが一致するようにします。
- <sup>l</sup> 順序:最初にプライマリ UDP Director を設定した後、セカンダリで設定を繰り返します。
- <sup>l</sup> 新規または設定済み:どちらも新しい UDP Director である場合、それぞれについてこのガイ ドの手順に従います。ただし、セカンダリがすでに Secure Network Analytics システム上のア プライアンスとして設定済みであれば、セカンダリ UDP Director にログインし、このセクション の説明に従って高可用性コンポーネントを設定します。

## <span id="page-53-3"></span>1. プライマリ UDP Director 高可用性の設定

- 1. プライマリ UDP Director にログインします。
- 2. [設定(Configuration)] > [高可用性(High Availability)] をクリックします。

高可用性設定の [高可用性サービスの有効化(Enable High Availability Service)] チェックボックスを オンにします。

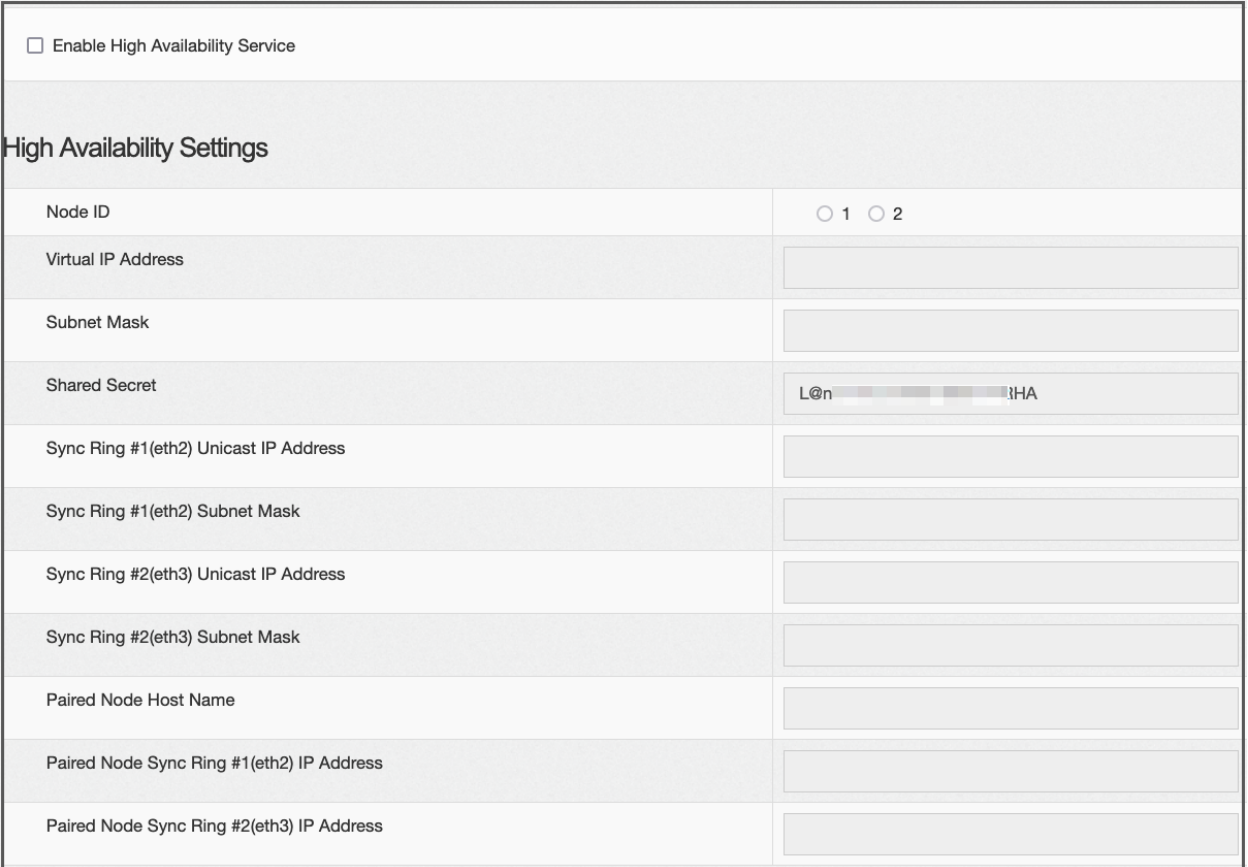

- <span id="page-54-0"></span>3. [ノード ID(Node ID)] を選択します。これがプライマリ UDP Director の場合は、1 を選択しま す。これがセカンダリ UDP Director の場合は、2 を選択します。
- 4. [仮想IPアドレス(Virtual IP Address)] フィールドに、eth0 インターフェイスと同じサブネット上 にある未使用の IP アドレスを入力します。[サブネットマスク(Subnet Mask)] 値を、eth0 イン ターフェイスで使用されるサブネットマスクの値に設定します。

i) 仮想 IP アドレスが両方のノードで同じであることを確認します。

- 5. [共有秘密(Shared Secret)] フィールドで、両方の UDP Director 用の文字列を入力します。 (これはセキュアな転送用に暗号化されます。)
- 6. [同期リング1(eth2)ユニキャストIPアドレス(Sync Ring #1 (eth2) Unicast IP Address)] の フィールドに、IP アドレスとサブネットマスクを入力します。(ユニキャスト IP アドレスは単一の ネットワーク宛先を識別します。)
- 7. [同期リング2(eth3)ユニキャストIPアドレス(Sync Ring #2 (eth3) Unicast IP Address)] の フィールドに、IP アドレスとサブネットマスクを入力します。
- 8. 各 IP アドレス(eth0、eth02、eth03)は、それぞれ別個のユニキャスト サブネット上である必要 があります。[ペアリングされたノード同期リング#1(eth2)のIPアドレス(Paired Node Sync Ring #1(eth2) IP Address)] フィールドに、セカンダリ UDP Director の Eth2 IP アドレスを入力しま す。
- 9. [ペアリングされたノードのホスト名(Paired Node Host Name)] フィールドに、セカンダリ UDP Director のホスト名を入力します。
- 10. [ペアリングされたノード同期リング#1(eth2)のIPアドレス(Paired Node Sync Ring #1(eth2) IP Address)] フィールドに、セカンダリ UDP Director の Eth2 IP アドレスを入力します。
- 11. [ペアリングされたノード同期リング#1(eth3)のIPアドレス(Paired Node Sync Ring #1(eth3) IP Address)] フィールドに、セカンダリ UDP Director の Eth3 IP アドレスを入力します。
- 12. 設定を確認したら、[適用(Apply)] をクリックして、設定を適用します。
- <span id="page-55-0"></span>13. クラスターの 2 番目の UDP Director を設定するには、次のセクションに進みます。

### 2. セカンダリ UDP Director 高可用性の設定

上記の[手順](#page-54-0) 4 でノード ID 2 を選択した場合は、プライマリ UDP Director に対して以下の 手順を実行します。

セカンダリ UDP Director を設定するには次の手順を実行します。

- 1. セカンダリ UDP Director にログインします。
- 2. [設定(Configuration)] > [高可用性(High Availability)] をクリックします。
- 3. [ペアリングされたノードのホスト名(Paired Node Host Name)] フィールドに、セカンダリ UDP Director のホスト名を入力します。
- 4. この画面ですべてのパラメータを設定します(最初のアプライアンスで詳細パラメータを変更 した場合にはそれも含みます)。その際、次の項目を除くすべてのフィールドで、最初のアプ ライアンスとまったく同じ値を設定してください。
	- <sup>l</sup> [同期リング#1(eth2)ユニキャスト IP アドレス(Sync Ring #1(eth2) Unicast IP Address)]:プライマリのこのフィールドで設定したアドレスとは異なる IP アドレスを入力 しますが、プライマリで指定した同期リング#1 ユニキャストアドレスと同じサブネットに ある必要があります。
	- <sup>l</sup> [同期リング#2(eth3)ユニキャスト IP アドレス(Sync Ring #2(eth3) Unicast IP Address)]:プライマリのこのフィールドで設定したアドレスとは異なる IP アドレスを入力 しますが、プライマリで指定した同期リング#2 ユニキャストアドレスと同じサブネットに ある必要があります。
	- <sup>l</sup> [ペアリングされたノードのホスト名(Paired Node Host Name)]:このフィールドに、プラ イマリ UDP Director のホスト名を入力します。
	- <sup>l</sup> [ペアリングされたノード同期リング#1(eth2)のIPアドレス(Paired Node Sync Ring #1 (eth2) IP Address)]:このフィールドに、プライマリ UDP Director の Eth2 IP アドレスを入 力します。
	- <sup>l</sup> [ペアリングされたノード同期リング#1(eth3)のIPアドレス(Paired Node Sync Ring #1 (eth3) IP Address)]:このフィールドに、プライマリ UDP Director の Eth3 IP アドレスを入 力します。
- 5. [適用(Apply)] をクリックして変更内容を保存し、このアプライアンスのクラスタリングサービ スを開始します。
- 6. プライマリ アプライアンスを指定するには、[昇格(Promote)] ボタンをクリックします。
- 7. 再起動:[操作(Operations)] > [アプライアンスの再起動(Restart Appliance)] を選択します。

# <span id="page-56-0"></span>11. デスクトップクライアントのインストール

v7.4.0 以降、SMC の名称は Manager に変更されています。このセクション内では、SMC を Manager と記載しています。

Data Store Flow Collector のみを使用して Secure Network Analytics システムを展開する 場合、デスクトップ クライアントを使用することはありません。ハイブリッド Data Store/非 Data Store システムの場合、デスクトップ クライアントは 非 Data Store ドメインのみと連携 します。

次の情報は、デスクトップクライアントのインストールと使用に適用されます。

- <sup>l</sup> デスクトップクライアントのさまざまなバージョンをローカルにインストールできます。
- <sup>l</sup> デスクトップクライアントには、Stealthwatch Management Console や SMC(Manager)などの Stealthwatch 用語が含まれています。
- <sup>l</sup> デスクトップクライアントの複数のバージョンにアクセスするには、各 Manager において異なる 実行ファイルが必要になります。
- <sup>l</sup> プライマリ Manager とセカンダリ Manager の両方を使用している場合は、一方の Manager を ログオフしてから、もう一方の Manager にログインする必要があります。
- <sup>l</sup> デスクトップクライアントの複数のバージョンを同時に開くことができます。
- Secure Network Analytics の最新バージョンに更新する場合は、デスクトップクライアントの新 しいバージョンをインストールする必要があります。
- <sup>l</sup> Data Store を展開する場合は、Web アプリケーションを使用して Secure Network Analytics イ ンストールをモニターおよび設定します。デスクトップクライアントは Data Store と互換性があ りません。

デスクトップクライアントのインストール手順は、Windows と macOS のどちらを使用しているかに よって異なります。

- <sup>l</sup> Windows [を使用したデスクトップクライアントのインストール](#page-56-1)
- macOS [を使用したデスクトップクライアントのインストール](#page-58-0)

また、Windows と macOS のどちらを使用しているかに応じて、メモリサイズを異なる方法で変更しま す。

- <sup>l</sup> Windows Explorer [からメモリサイズを変更する](#page-57-0)
- <span id="page-56-1"></span><sup>l</sup> Finder [からのメモリサイズの変更](#page-58-1)

#### Windows を使用したデスクトップクライアントのインストール

- デスクトップクライアントをインストールするための十分な権限が必要です。
- デスクトップクライアントには、64 ビットのオペレーティングシステムが必要です。32 ビットのオペレーティング システムまたは Linux では実行できません。

以下の手順で、Windows を使用してデスクトップクライアントをインストールします。

- 1. Manager にログインします。
- 2. <u>▲</u>(ダウンロード)アイコンをクリックします。
- 3. .exe ファイルをクリックして、インストール プロセスを開始します。
- 4. ウィザードの手順を実行してデスクトップクライアントをインストールします。
- 5. デスクトップ上のデスクトップ クライアント アイコン ンタ をクリックします。
- 6. [SMCサーバー名(SMC Server Name)] フィールドに、Manager サーバー名または IP アドレス (IPv4 または IPv6)を入力します。
- 7. 画面に表示される指示に従ってデスクトップ クライアントを開き、アプライアンスのアイデン ティティ証明書を信頼します。
- 8. Manager ユーザー名とパスワードを入力します。

#### <span id="page-57-0"></span>Windows Explorer からメモリサイズを変更する

デスクトップ クライアント インターフェイスを実行するために、クライアントコンピュータで割 り当てるランダムアクセスメモリ(RAM)の量を変更できます。

開いている多数のドキュメントや大量のデータ セット(100,000 個を超えるレコードが含まれたフロー クエリなど)を扱う場合は、割り当てるメモリを増やすことを検討してください。

- 1. Windows Explorer で、ホームディレクトリに移動します。
- 2. フォルダを次の順に開きます。[AppData] > [ローミング(Roaming)] > [Stealthwatch]。

フォルダが非表示の場合は、「Stealthwatch」を検索する必要がある場合があります。

- 3. Stealthwatch ディレクトリで、目的の Stealthwatch バージョンが含まれているフォルダを開き ます。
- 4. 適切な編集アプリケーションを使用して application.vmoptions ファイルを開き、編集を開始し ます(このファイルは、デスクトップクライアントを最初に開いた後に作成されます)。

最小メモリサイズ(Xms):512 MB 以上を割り当てることをお勧めします。この番号は、ファイ ルの 3 番目の行に表示されます。

コンテンツを連続した 1 行で表示するエディタの場合は、下の画像で強調表示されている数 字を参照して、どの数字が最小メモリ サイズを表しているかを確認してください。

# Enter one VM parameter per line# Use -Xms to specify the initial Java heap size and Use -Xmx to specify the maximum heap size<mark>-Xms512m</mark>-Xmx2048m

最大メモリサイズ(Xmx):最大メモリサイズには、最大でコンピュータの RAM の半分のサイズ を割り当てることができます。この番号は、ファイルの 4 番目の行に表示されます。

コンテンツを連続した 1 行で表示するエディタの場合は、下の画像で強調表示されている数 字を参照して、最大メモリサイズを表している数字を確認してください。

# Enter one VM parameter per line# Use -Xms to specify the initial Java heap size and Use -Xmx to specify the maximum heap size-Xms512m<mark>-Xmx2048</mark>m

すべての番号を使用します。たとえば、Xmx0.5m ではなく、-xmx512m を入力します。

- デスクトップクライアントが頻繁に「ハング」する場合は、メモリサイズを大きくしま す。
- Java に関連するエラー メッセージが表示される場合は、これよりも小さなメモリ割り 当て量を選択してください。

<span id="page-58-0"></span>macOS を使用したデスクトップクライアントのインストール

- <sup>l</sup> デスクトップクライアントをインストールするための十分な権限が必要です。
- <sup>l</sup> デスクトップクライアントには、64 ビットのオペレーティングシステムが必要です。32 ビットのオペレーティング システムまたは Linux では実行できません。

以下の手順で、macOS を使用してデスクトップクライアントをインストールします。

- 1. Manager にログインします。
- 2. <u>■</u>(ダウンロード)アイコンをクリックします。
- 3. .dmg ファイルをクリックして、インストール プロセスを開始します。

アイコンとフォルダは、以下に示すようにモニターに表示されます。

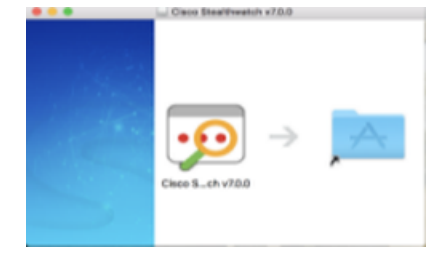

4. [デスクトップクライアント(Desktop Client)] アイコン(2))をアプリケーションフォルダにドラッ グします。

アイコンは、スタート パッドに追加されます。

- 5. デスクトップ上の [デスクトップクライアント(Desktop Client)] アイコン(2) をクリックします。
- 6. [SMCサーバー名(SMC Server Name)] フィールドに、Manager サーバー名または IP アドレス (IPv4 または IPv6)を入力します。
- 7. 画面に表示される指示に従ってデスクトップ クライアントを開き、アプライアンスのアイデン ティティ証明書を信頼します。
- 8. Manager ユーザー名とパスワードを入力します。

<span id="page-58-1"></span>Finder からのメモリサイズの変更

デスクトップ クライアント インターフェイスを実行するために、クライアントコンピュータで割 り当てるランダムアクセスメモリ(RAM)の量を変更できます。

開いている多数のドキュメントや大量のデータ セット(100,000 個を超えるレコードが含まれたフロー クエリなど)を扱う場合は、割り当てるメモリを増やすことを検討してください。

- 1. 検索で、ホームディレクトリに移動します。
- 2. Stealthwatch フォルダを開きます。
- 3. Stealthwatch ディレクトリで、目的の Stealthwatch バージョンが含まれているフォルダを開き ます。
- 4. 適切な編集アプリケーションを使用して application.vmoptions ファイルを開き、編集を開始し ます(このファイルは、デスクトップクライアントを最初に開いた後に作成されます)。

最小メモリサイズ(Xms):512 MB 以上を割り当てることをお勧めします。この番号は、ファイ ルの 3 番目の行に表示されます。

コンテンツを連続した 1 行で表示するエディタの場合は、下の画像で強調表示されている数 字を参照して、どの数字が最小メモリ サイズを表しているかを確認してください。

# Enter one VM parameter per line# Use -Xms to specify the initial Java heap size and Use -Xmx to specify the maximum heap size<mark>-Xms512m</mark>-Xmx2048m

最大メモリサイズ(Xmx):最大メモリサイズには、最大でコンピュータの RAM の半分のサイズ を割り当てることができます。この番号は、ファイルの 4 番目の行に表示されます。

コンテンツを連続した 1 行で表示するエディタの場合は、下の画像で強調表示されている数 字を参照して、最大メモリサイズを表している数字を確認してください。

# Enter one VM parameter per line# Use -Xms to specify the initial Java heap size and Use -Xmx to specify the maximum heap size-Xms512m<mark>-Xmx2048</mark>m

すべての番号を使用します。たとえば、Xmx0.5m ではなく、-xmx512m を入力します。

- デスクトップクライアントが頻繁に「ハング」する場合は、メモリサイズを大きくしま す。
- Java に関連するエラー メッセージが表示される場合は、これよりも小さなメモリ割り 当て量を選択してください。

# <span id="page-60-0"></span>12. Manager フェールオーバーロールの確認

フェールオーバーロールは、両方の Manager が更新されるまで変更しないでください。

[集中管理(Central Management)] でのアプライアンスの追加や削除は、フェールオー バーの設定を完了し、[集中管理(Central Management)] でセカンダリ Manager のアプラ イアンスステータスが [接続済み(Connected)] と表示されていることを確認するまで実行 しないでください。

次の手順を使用して、更新後のプライマリ Manager とセカンダリ Manager のロールが変わっていな いことを確認します。

- 1. 管理者ユーザーとしてセカンダリ Manager にログインします。
- 2. [構成(Configure)] > [グローバルマネージャ(GLOBAL Manager)] を選択します。
- 3. [フェールオーバー設定(Failover Configuration)] タブをクリックします。
- 4. フェールオーバーロールがセカンダリとして表示されていることを確認します。

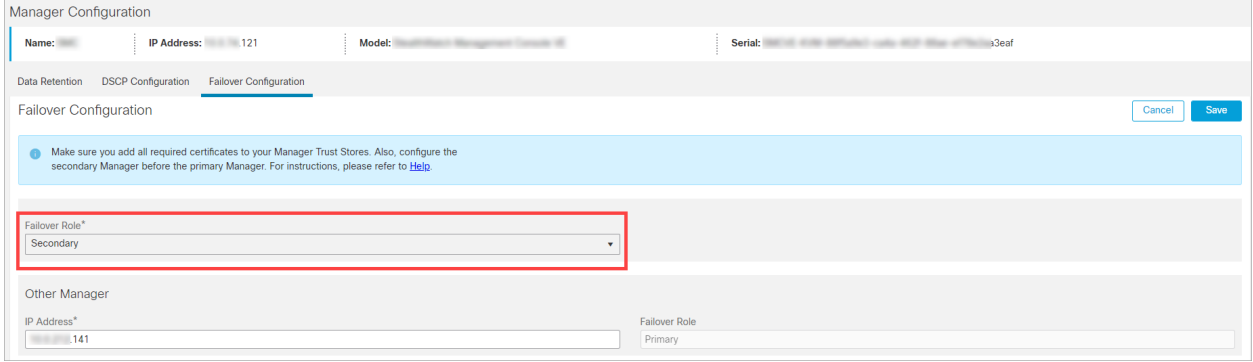

- 5. プライマリ Manager にログインします。手順 2 〜 4 に従って、フェールオーバーロールがプラ イマリとして表示されることを確認します。
- 6. 両方の Manager がセカンダリとして表示されている場合は、フェールオーバーロールを変更 して、1 つのプライマリ Manager と 1 つのセカンダリ Manager がある状態にします[。フェール](https://www.cisco.com/c/ja_jp/support/security/stealthwatch/products-installation-and-configuration-guides-list.html) オーバー [コンフィギュレーション](https://www.cisco.com/c/ja_jp/support/security/stealthwatch/products-installation-and-configuration-guides-list.html) ガイド [英語] の設定の順序と手順に従ってください。

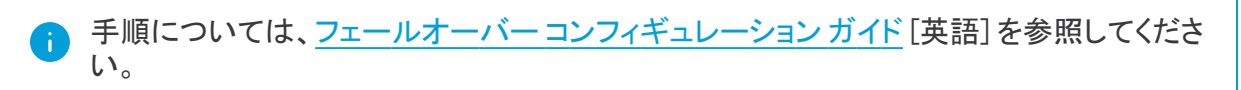

- 7. セカンダリ Manager にログインします。
- 8. [フローコレクションの傾向(Flow Collection Trend)] を確認します。

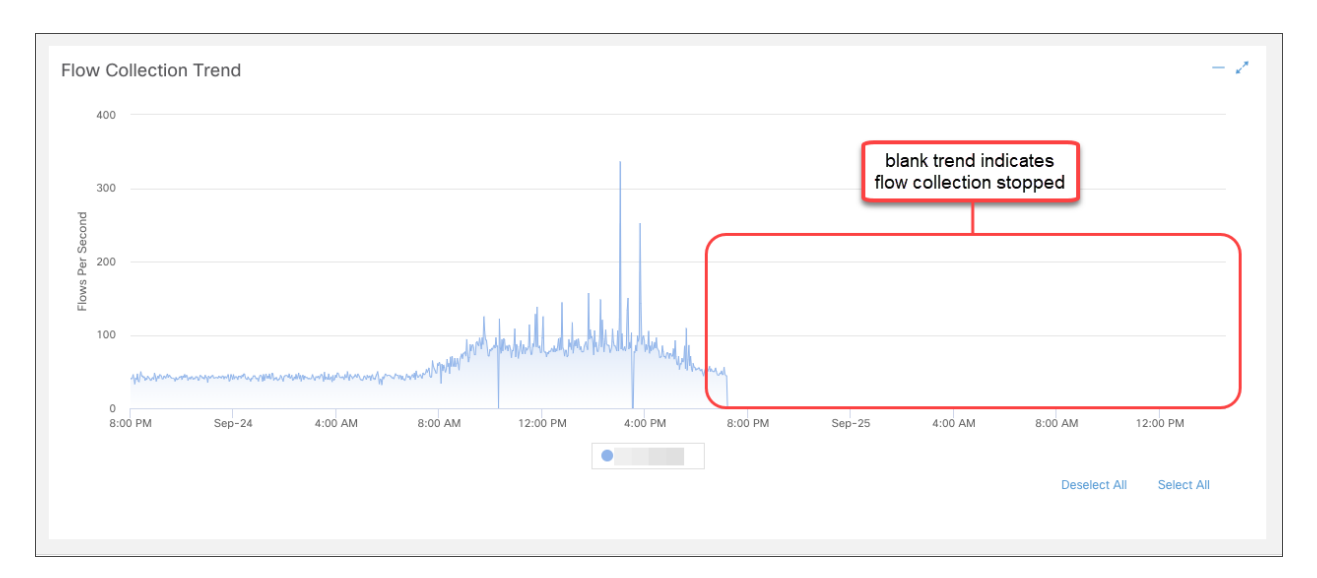

9. フロー コレクションが進行中の場合、アクションは不要です。次のステップに進みます。

フローコレクションが停止している場合は、[集中管理(Central Management)] を使用して Flow Collector とセカンダリ Manager を再起動します。

- <sup>l</sup> プライマリ Manager にログインします。
- <sup>l</sup> [構成(Configure)] > [グローバル集中管理(GLOBAL Central Management)] を選択し ます。
- インベントリで Flow Collector を見つけます。
- …(省略符号)アイコンをクリックします。
- <sup>l</sup> [アプライアンスの再起動(Reboot Appliance)] を選択します。画面に表示される指示 に従って操作します。
- <sup>l</sup> Flow Collector:手順を繰り返して、[集中管理(Central Management)] ですべての Flow Collector を再起動します。
- セカンダリ Manager:手順を繰り返して、セカンダリ Manager を再起動します。
- 10. プライマリ Manager にログインします。
- 11. [集中管理(Central Management)] のインベントリを確認します。セカンダリ Manager のアプラ イアンスステータスが [接続済み(Connected)] と表示されていることを確認します。

# <span id="page-62-0"></span>サポートへの問い合わせ

テクニカル サポートが必要な場合は、次のいずれかを実行してください。

- <sup>l</sup> 最寄りのシスコ パートナーにご連絡ください。
- シスコサポートの連絡先
- <sup>l</sup> Web でケースを開く場合:<http://www.cisco.com/c/en/us/support/index.html>
- <sup>l</sup> 電子メールでケースを開く場合:[tac@cisco.com](http://tac@cisco.com/)
- <sup>l</sup> 電話でサポートを受ける場合:800-553-2447(米国)
- ワールドワイド サポート番号: <https://www.cisco.com/c/en/us/support/web/tsd-cisco-worldwide-contacts.html>

# <span id="page-63-0"></span>変更履歴

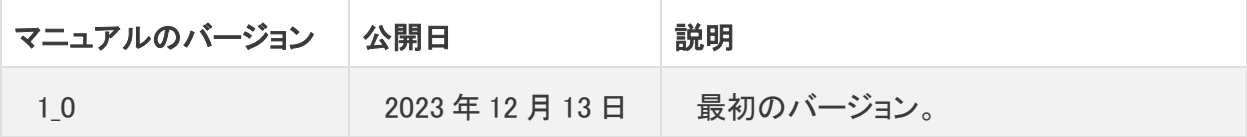

# 著作権情報

Cisco および Cisco ロゴは、シスコまたはその関連会社の米国およびその他の国における商標また は登録商標です。シスコの商標の一覧は、以下の URL でご確認いただけます。 [https://www.cisco.com/c/ja\\_jp/about/legal/trademarks.html](https://www.cisco.com/c/ja_jp/about/legal/trademarks.html)。記載されている第三者機関の商標 「は、それぞれの所有者に帰属します。「パートナー」という用語の使用はシスコと他社との間のパー トナーシップ関係を意味するものではありません。(1721R)